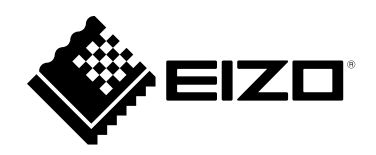

# **Benutzerhandbuch**

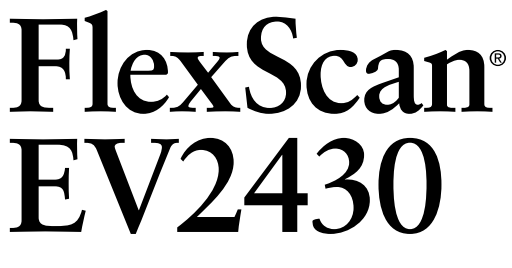

**LCD-Farbmonitor**

### **Wichtig**

Lesen Sie dieses "Benutzerhandbuch" und das **"VORSICHTSMASSNAHMEN" (separater Band) aufmerksam durch, um sich mit der sicheren und effizienten Bedienung vertraut zu machen.**

- •**Informationen zur Installation / Verbindung des Monitors entnehmen**  Sie bitte der "Installationsanleitung".
- **Besuchen Sie unsere Website für die neusten Informationen über**  unser Zubehör, einschließlich des "Benutzerhandbuch" :  **<http://www.eizoglobal.com>**

#### **Stelle der Warnungshinweise**

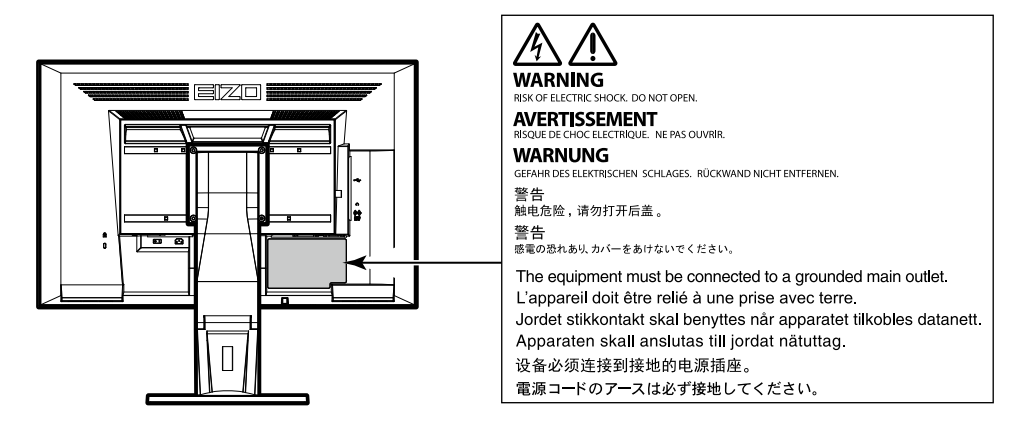

Die Produktspezifikationen variieren möglicherweise in den einzelnen Absatzgebieten. Überprüfen Sie, ob die Spezifikationen im Handbuch in der Sprache des Absatzgebietes geschrieben sind.

Kein Teil dieses Handbuchs darf ohne die vorherige schriftliche Zustimmung von EIZO Corporation in irgendeiner Form oder mit irgendwelchen Mitteln – elektronisch, mechanisch oder auf andere Weise – reproduziert, in einem Suchsystem gespeichert oder übertragen werden.

EIZO Corporation ist in keiner Weise verpflichtet, zur Verfügung gestelltes Material oder Informationen vertraulich zu behandeln, es sei denn, es wurden mit EIZO Corporation beim Empfang der Informationen entsprechende Abmachungen getroffen. Obwohl größte Sorgfalt aufgewendet wurde, um zu gewährleisten, dass die Informationen in diesem Handbuch dem neuesten Stand entsprechen, ist zu beachten, dass die Spezifikationen der Monitore von EIZO ohne vorherige Ankündigung geändert werden können.

# **Hinweise für diesen Monitor**

Dieses Produkt ist für allgemeine Zwecke, wie die Erstellung von Dokumenten oder das Anzeigen von Multimedia-Inhalten geeignet. (Angenommene tägliche Nutzungsdauer etwa 12 Stunden).

Falls Sie dieses Gerät in den folgenden Anwendungsbereichen einsetzen, bei denen äußerste Zuverlässigkeit und Sicherheit erforderlich ist, sollten bei der Verwendung dieses Geräts Maßnahmen zur Aufrechterhaltung der Sicherheit getroffen werden.

- Transportmittel (Wasser-, Luft- und Schienenfahrzeuge, Kraftfahrzeuge)
- Sicherheitseinrichtungen (Katastrophenschutzsysteme, Zugangskontrollsysteme usw.)
- Lebenswichtige Systeme (medizinische Geräte wie z. B. Lebenserhaltungssysteme und Geräte im OP-Saal)
- Geräte zur Steuerung von Nuklearanlagen (Steuerungssysteme in Kernkraftwerken, Zugangskontrollsysteme von Nuklearanlagen usw.)
- Kommunikationssteuerung von wichtigen Systemen (Betriebssteuerungsanlagen von Verkehrsmitteln, Systeme zur Überwachung des Luftverkehrs usw.)

Dieses Produkt wurde speziell an die Einsatzbedingungen in der Region, in die es ursprünglich geliefert wurde, angepasst. Wird es außerhalb dieser Region eingesetzt, ist der Betrieb eventuell nicht wie angegeben möglich.

Die Garantie für dieses Produkt erstreckt sich ausschließlich auf die in diesem Handbuch beschriebenen Anwendungen.

Die in diesem Handbuch enthaltenen technischen Daten gelten nur, wenn folgendes Zubehör benutzt wird:

- Dem Produkt beiliegende Netzkabel
- Von uns angegebene Signalkabel

Verwenden Sie mit diesem Produkt nur Zubehör, das von uns hergestellt oder empfohlen wird.

Wenn Sie dieses Produkt auf einem Tisch mit lackierter Oberfläche aufstellen, kann der Lack aufgrund der Beschaffenheit des Gummis unter Umständen am Standfuß anhaften.

Es dauert etwa 30 Minuten (unter werkseitigen Messbedingungen), bis sich die Monitoranzeige stabilisiert hat. Bitte warten Sie nach dem Einschalten 30 Minuten oder mehr mit dem Einstellen des Monitors.

Je heller Monitore eingestellt sind desto eher läßt die Helligkeit der Hintergrundbeleuchtung langfristig nach. Stellen Sie eine möglichst geringe Helligkeit ein um den Monitor für lange Zeit mit nahezu gleichbleibender Anzeige zu nutzen.

Wird dasselbe Bild über einen langen Zeitraum hinweg angezeigt und dann geändert, treten möglicherweise Nachbilder auf. Verwenden Sie den Bildschirmschoner oder die Abschaltfunktion, um zu vermeiden, dass dasselbe Bild über längere Zeit hinweg angezeigt wird. Abhängig vom Bild kann ein Nachbild erscheinen, auch wenn es nur für kurze Zeit angezeigt wurde. Ändern Sie das Bild oder schalten Sie die Stromversorgung für mehrere Stunden aus, um ein solches Phänomen zu beseitigen.

Wenn der Monitor über einen längeren Zeitraum kontinuierlich betrieben wird, können dunkle Flecken auftreten, oder es kann zum Einbrennen kommen. Wir empfehlen, den Monitor regelmäßig auszuschalten, um die Lebensdauer des Monitors zu verlängern.

Um den Monitor immer wie neu aussehen zu lassen und die Lebensdauer des Geräts zu verlängern, wird eine regelmäßige Reinigung empfohlen (Beachten Sie den Abschnitt ["Reinigung" \(Seite 4\)\)](#page-3-0).

Das LCD-Display wurde mit hochpräziser Technologie hergestellt. Auf dem LCD-Display fehlen oder leuchten möglicherweise Pixel. Dabei handelt es sich jedoch nicht um eine Fehlfunktion. Anteil der effektiven Bildpunkte: mindestens 99,9994 %.

Die Hintergrundbeleuchtung des LCD-Displays hat eine begrenzte Lebensdauer. Je nach Nutzungsart wie z. B. lange, durchgehende Nutzungszeiten können sich die Lebensdauer der Hintergrundbeleuchtung verkürzen und ein Ersatz erforderlich werden. Wenn der Bildschirm dunkel wird oder flackert, wenden Sie sich bitte an Ihren lokalen EIZO-Handelsvertreter.

Drücken Sie nicht stark auf das LCD-Display oder die Kante des Rahmens, da es anderenfalls zu Störungen des Displays, wie z. B. störende Muster etc., kommen kann. Wenn kontinuierlich Druck auf die LCD-Displayoberfläche ausgeübt wird, kann das die Flüssigkristalle beeinträchtigen oder das LCD-Display beschädigen. (Wenn Abdrücke auf dem Display zurückbleiben, lassen Sie den Bildschirm des Monitors mit einem vollständig weißen oder schwarzen Musterbild laufen. Diese Erscheinung sollte anschließend nicht mehr auftreten.)

Zerkratzen Sie das LCD-Display nicht mit scharfen Gegenständen und drücken Sie nicht mit scharfen Gegenständen darauf, da dies zur Beschädigung des LCD-Displays führen kann. Reinigen Sie das Display keinesfalls mit Taschentüchern, da es dadurch verkratzt werden könnte.

Wird der Monitor in einen Raum mit höherer Raumtemperatur gebracht oder steigt die Raumtemperatur schnell an, bildet sich möglicherweise Kondensationsflüssigkeit an den Innen- und Außenseiten des Monitors. Stellen Sie in diesem Fall den Monitor nicht an. Warten Sie stattdessen bis die Kondensationsflüssigkeit verdunstet ist. Andernfalls können Schäden am Monitor entstehen.

## <span id="page-3-0"></span>**Reinigung**

Flecken auf dem Gehäuse und der LCD-Displayoberfläche können entfernt werden, indem ein Teil eines weichen Tuchs mit Wasser befeuchtet wird.

#### **Achtung**

- Chemikalien wie Alkohol- und Desinfektionslösungen können zu Veränderungen im Glanz, Trübungen und dem Verblassen des Gehäuses oder LCD-Displays sowie zur Verschlechterung der Bildqualität führen.
- Verwenden Sie nie Verdünner, Benzin, Wachs oder scheuernde Reinigungsmittel, da sie das Gehäuse oder die LCD-Displayoberfläche beschädigen können.

**Hinweis**

• Zur Reinigung des Gehäuses und der LCD-Displayoberfläche wird der optionale ScreenCleaner empfohlen.

## **So arbeiten Sie optimal mit dem Monitor**

- Eine übermäßig dunkle/helle Anzeige ist schlecht für die Augen. Stellen Sie die Helligkeit der Bildschirmanzeige den Umgebungsbedingungen entsprechend ein.
- Die Augen ermüden durch langes Arbeiten am Monitor. Legen Sie jede Stunde 10 min. Pause ein.

# **INHALT**

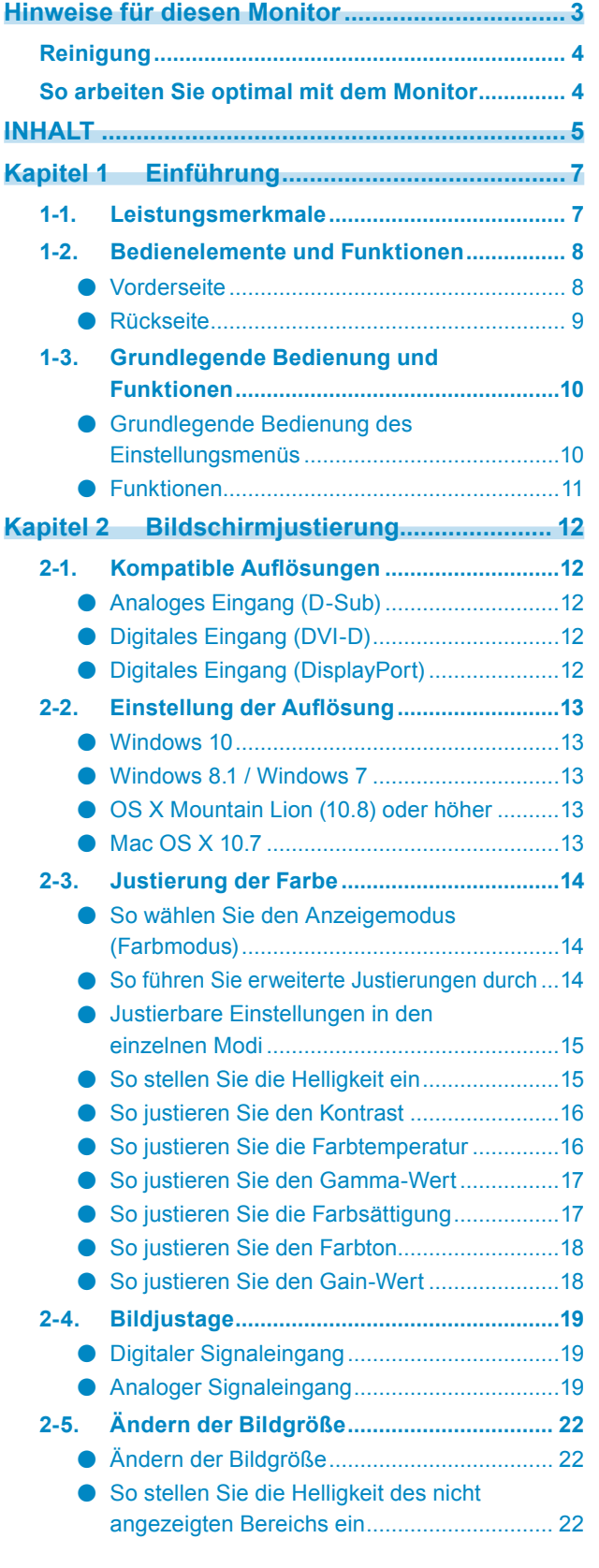

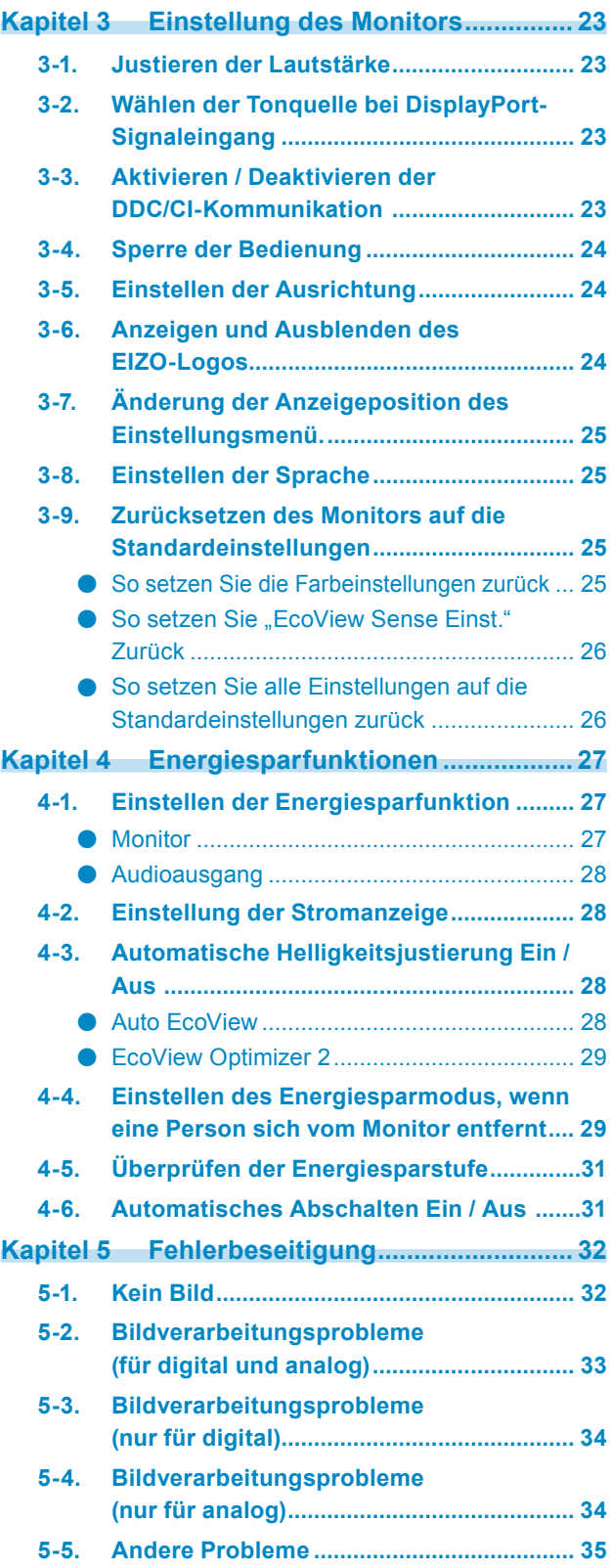

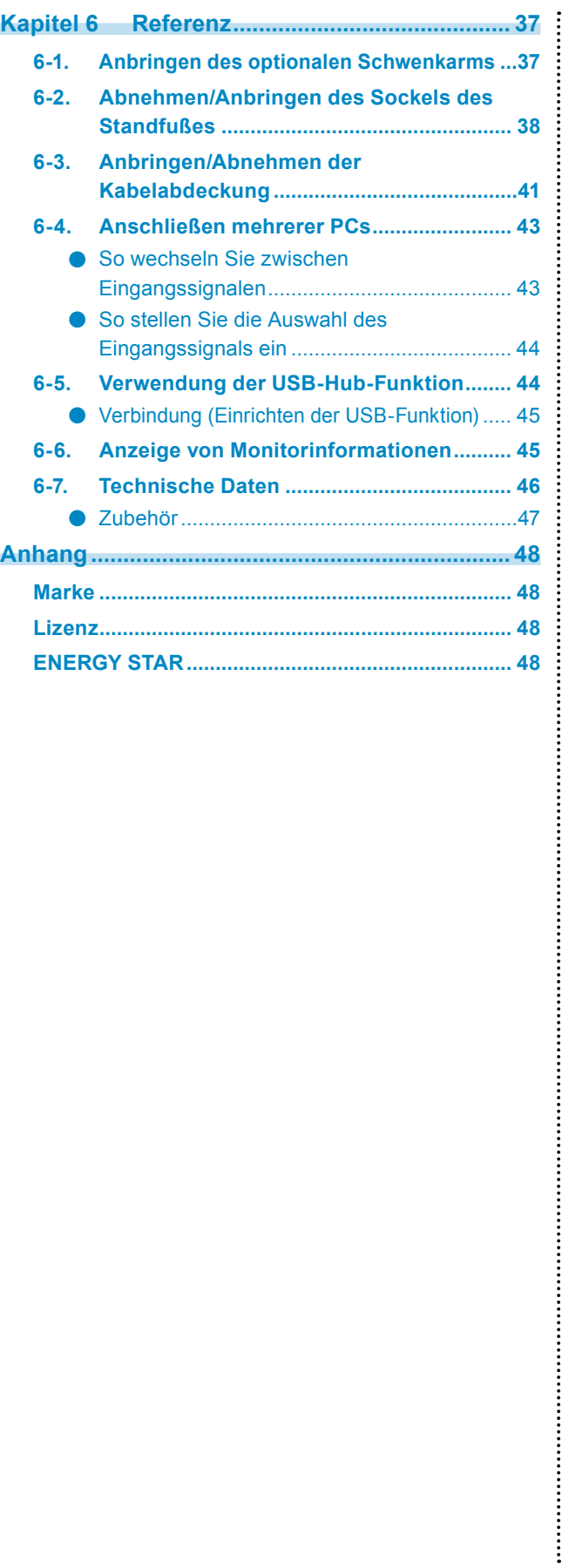

# **Kapitel 1 Einführung**

Vielen Dank, dass Sie sich für einen LCD-Farbmonitor von EIZO entschieden haben.

## **1-1. Leistungsmerkmale**

- 24,1"-Breitbildformat LCD
- Unterstützt eine Auflösung von  $1920 \times 1200$
- Gilt für DisplayPort (gilt für 8 Bit)\*1 Der DisplayPort-Eingang empfängt sowohl Bildsignale als auch Audiosignale über das DisplayPort-Kabel.
	- \*1 Bei der Übertragung eines Audiosignals mit einem DisplayPort-Kabel muss die Grafikkarte mit der Audioausgabe kompatibel sein (siehe ["6-7. Technische Daten" \(Seite 46\)\)](#page-45-0).
- Der Farbmodus ermöglicht es Ihnen den bestmöglichen Anzeigemodus für dargestellte Bild zu wählen.
	- Der Paper-Modus gibt einen bedruckten Papiereffekt auf dem Monitor wieder. Im Papier-Modus wird der Anteil des blauen Lichtes welches der Bildschirm ausstrahlt durch die Änderung des Farbtones und der Steuerung der Helligkeit reduziert.

Siehe "So wählen Sie den Anzeigemodus (Farbmodus)" (Seite 14).

• Energiesparfunktion

Durch Geringhalten des Energieverbrauchs\*2 wird der Kohlendioxidausstoß verringert. Dieses Produkt ist mit einer Energiesparfunktion ausgestattet.

- 0 W Stromverbrauch bei ausgeschaltetem Haupt-Netzschalter

Ausgestattet mit Hauptnetz-Schalter.

Wenn der Monitor nicht verwendet wird, kann die Stromzufuhr mit dem Haupt-Netzschalter ausgeschaltet werden. - Auto EcoView

Der Umgebungslichtsensor an der Vorderseite des Monitors erkennt die Umgebungshelligkeit, damit die Helligkeit der Bildparameter automatisch und bequem angepasst werden kann.

- Siehe ["Auto EcoView" \(Seite 28\)](#page-27-0).
- EcoView Optimizer 2

Der Monitor passt die Bildschirmhelligkeit automatisch je nach dem Weißwert des Eingangssignals an. Mithilfe dieser Funktion kann der Stromverbrauch reduziert werden, während die vom Eingangssignal angegebene Helligkeit bewahrt wird.

Siehe ["EcoView Optimizer 2" \(Seite 29\)](#page-28-0).

EcoView Sense

Der Sensor an der Vorderseite des Monitors erkennt die Bewegungen von Personen. Wenn sich eine Person vom Monitor weg bewegt, wechselt der Monitor automatisch in den Energiesparmodus und zeigt keine Bilder mehr an. Mithilfe dieser Funktion wird somit der Stromverbrauch reduziert. Die Empfindlichkeit und die Zeit bis zum Aktivieren des Energiesparmodus können entsprechend der Verwendungsumgebung des Monitors und der Bewegung des Benutzers eingestellt werden.

Siehe ["4-4. Einstellen des Energiesparmodus, wenn eine Person sich vom Monitor entfernt" \(Seite 29\)](#page-28-1).

\*2 Referenzwerte:

Maximaler Stromverbrauch: 36 W (Maximale Helligkeit, wenn ein USB-Gerät angeschlossen ist, der Lautsprecher arbeitet, bei Standardeinstellungen)

Standardmäßiger Stromverbrauch: 12 W (Helligkeit 120 cd/m2, wenn kein USB-Gerät angeschlossen ist, der Lautsprecher nicht arbeitet, bei Standardeinstellungen)

- Unterstützt Hoch- und Querformat
- Zeigt HDCP (High-bandwidth Digital Protection) -geschütze Inhalte.

#### **Hinweis**

- Dieser Monitor unterstützt die Hochformatanzeige. Mithilfe dieser Funktion kann die Ausrichtung des Einstellungsmenüs geändert werden, wenn die Monitorbildparameter in vertikaler Anzeigeposition verwendet werden (siehe ...3-5. Einstellen der Ausrichtung" (Seite 24)).
- Zur Verwendung des Monitors im Hochformat ist eine geeignete Grafikkarte erforderlich. Die Einstellungen Ihrer Grafikkarte müssen dem Format entsprechend geändert werden. Für weitere Informationen hierzu siehe das Benutzerhandbuch der Grafikkarte.

## **1-2. Bedienelemente und Funktionen**

## **●Vorderseite**

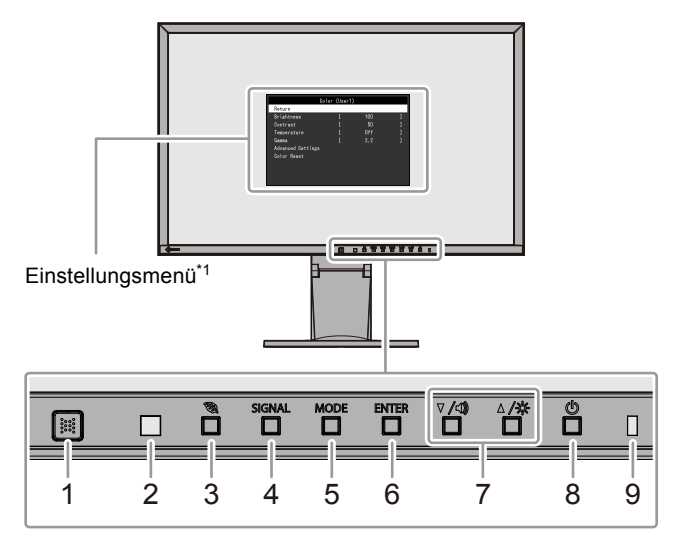

 $\sim$  0.0

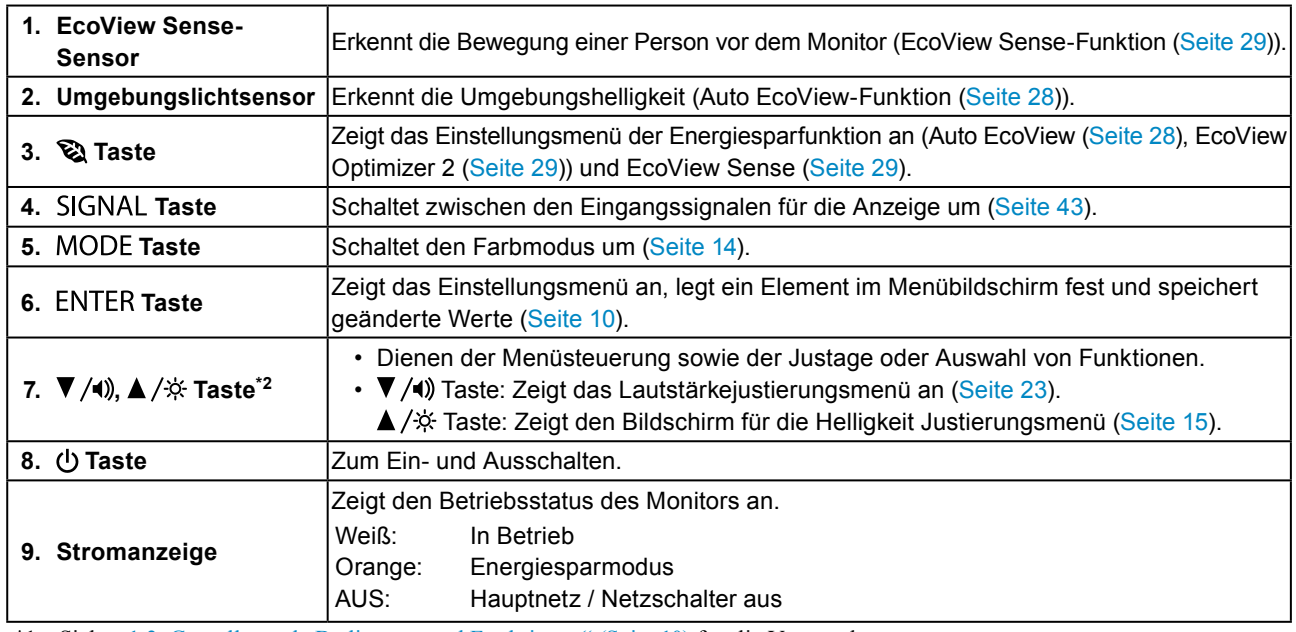

\*1 Siehe "1-3. Grundlegende Bedienung und Funktionen" (Seite 10) für die Verwendung.

\*2 In diesem Benutzerhandbuch kann die ▼/4) Taste im Folgenden einfach als ▼, und die ▲/※ Taste als ▲ angezeigt werden.

## **●Rückseite**

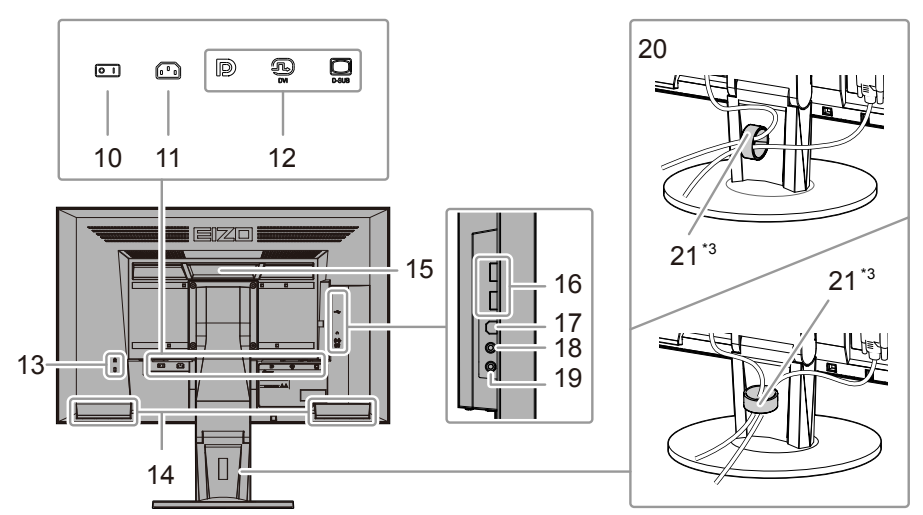

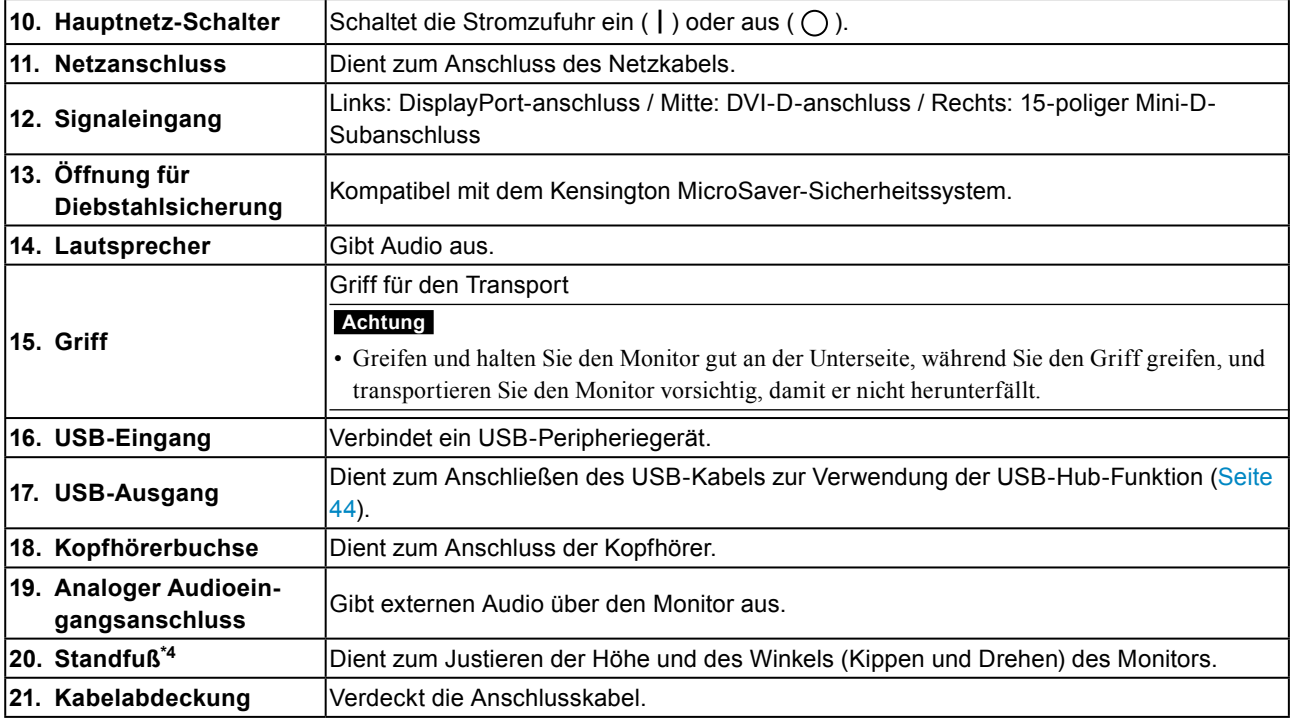

\*3 Siehe ["6-3. Anbringen/Abnehmen der Kabelabdeckung" \(Seite 41\)](#page-40-0) zum Anbringen der Kabelabdeckung.

\*4 Ein optionaler Schwenkarm (oder ein optionaler Standfuß) kann durch Entfernen des Standfußes angebracht warden (siehe ["6-1. Anbringen des optionalen Schwenkarms" \(Seite 37\)](#page-36-0)).

## **1-3. Grundlegende Bedienung und Funktionen**

### **●Grundlegende Bedienung des Einstellungsmenüs**

### **1. Anzeigen des Einstellungsmenüs**

1. Drücken Sie ENTER. Das Einstellungsmenü wird eingeblendet.

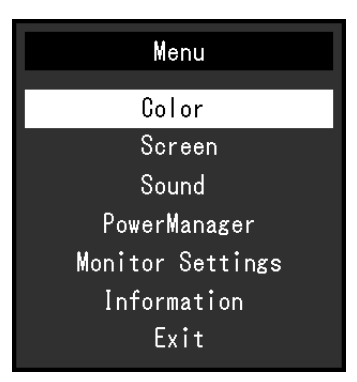

### **2. Justierung / Einstellung**

1. Wählen Sie mit  $\nabla$ , ein Menü zum Justieren / Einstellen, und drücken Sie anschließend ENTER. Das Untermenü wird eingeblendet.

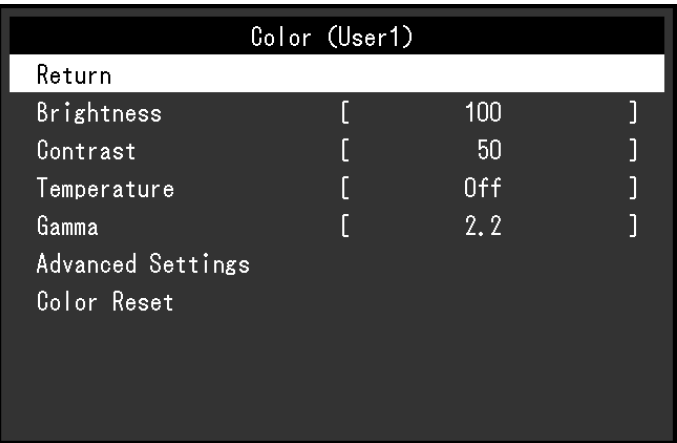

2. Wählen Sie mit  $\nabla$ , ein Element zum Justieren / Einstellen, und drücken Sie anschließend ENTER. Das Menü "Einstellungen / Justierung" wird angezeigt.

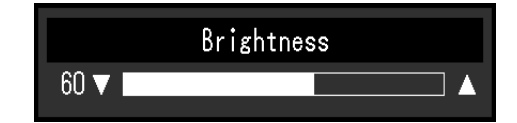

3. Justieren / stellen Sie das ausgewählte Element mit  $\nabla$ , ein, und drücken Sie anschließend ENTER.

### **3. Beenden**

- 1. Wählen Sie im Untermenü "Zurück", und drücken Sie ENTER. Das Einstellungsmenü wird angezeigt.
- 2. Wählen Sie im Hauptmenü "Beenden", und drücken Sie ENTER. Das Einstellungsmenü wird beendet.

**Hinweis**

• Durch zweimaliges schnelles Drücken von ENTER können Sie das Einstellungsmenü ebenfalls beenden.

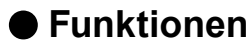

Die nachstehende Tabelle zeigt das Einstellungsmenü und die Einstellmöglichkeiten der einzelnen Menüs an.

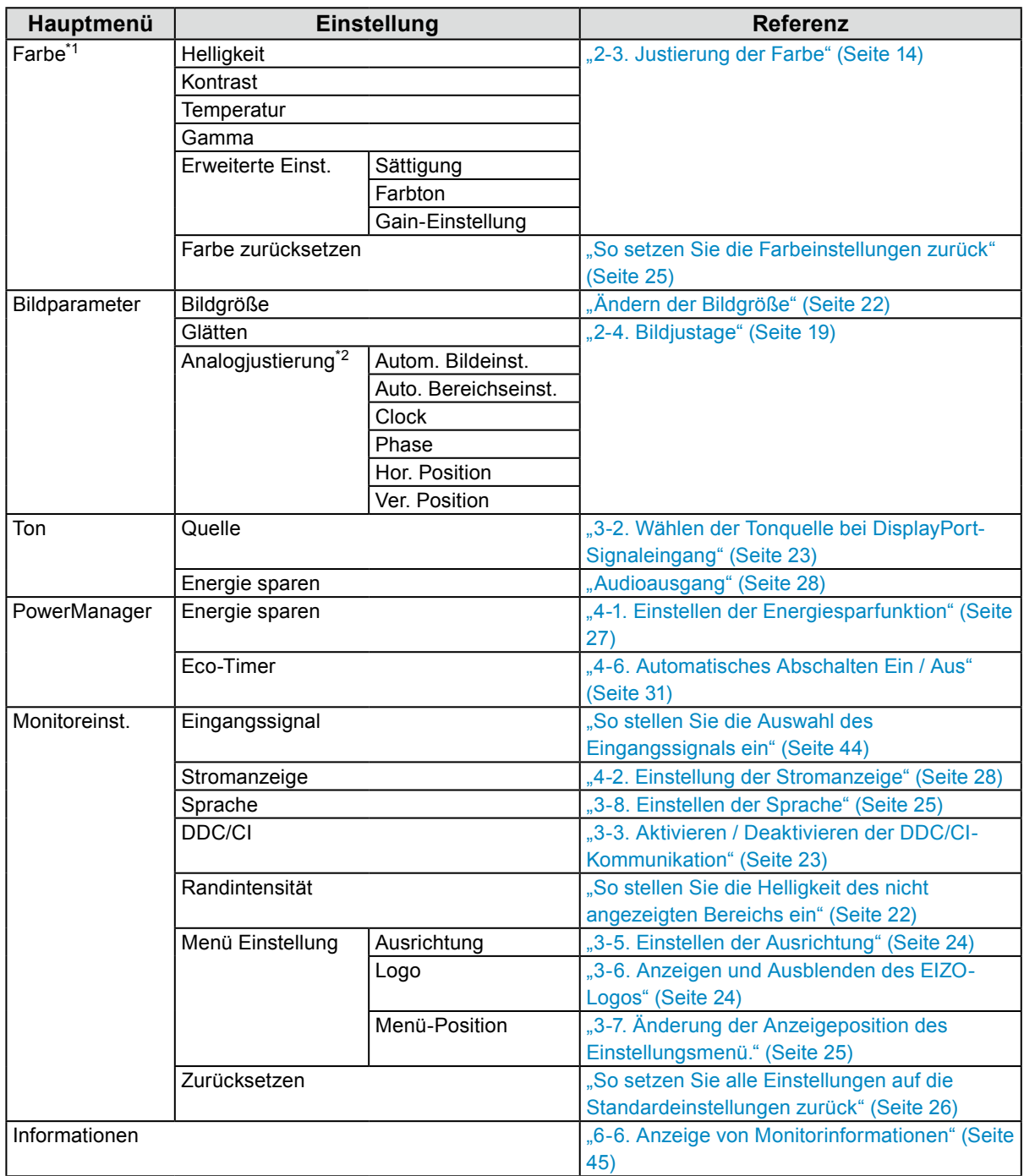

\*1 Die im Menü "Farbe" verfügbaren Justierungen / Einstellungen hängen vom ausgewählten Farbmodus ab (siehe "Justierbare Einstellungen in den einzelnen Modi" (Seite 15)).

\*2 Diese Funktionen können mit Analog-Eingang justiert werden.

# **Kapitel 2 Bildschirmjustierung**

## **2-1. Kompatible Auflösungen**

Der Monitor unterstützt die folgenden Auflösungen.

## **●Analoges Eingang (D-Sub)**

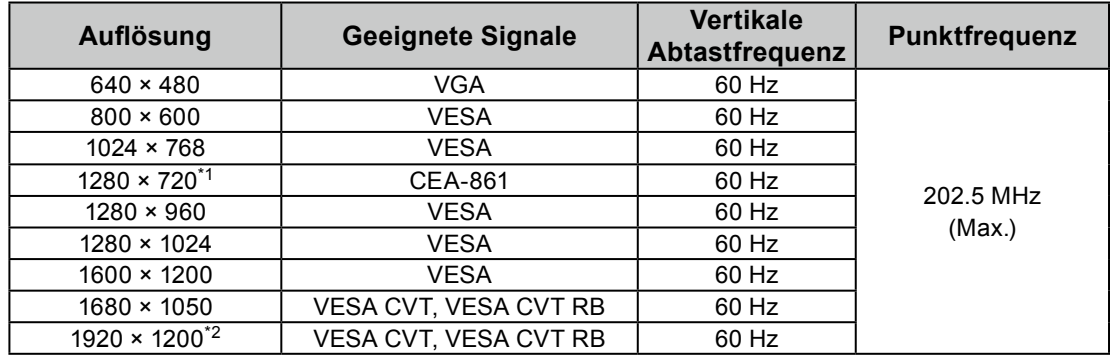

## **●Digitales Eingang (DVI-D)**

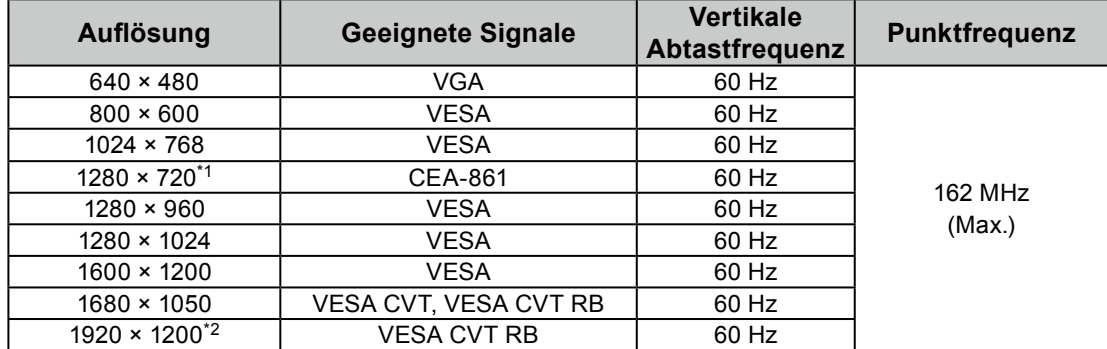

## **●Digitales Eingang (DisplayPort)**

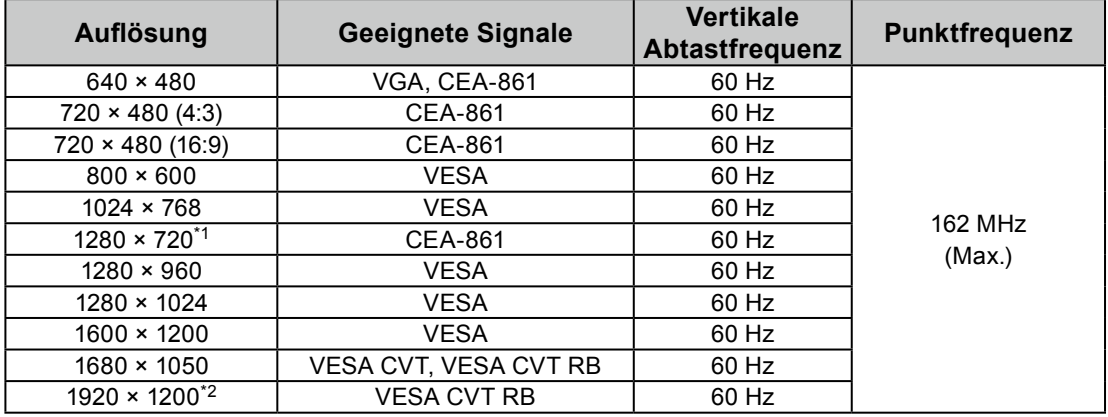

\*1 Für diese Auflösung ist die Einstellung "Bildgröße" auf "Vollbild" gestellt (siehe "2-5. Ändern der Bildgröße" (Seite 22)).

\*2 Empfohlene Auflösung

## **2-2. Einstellung der Auflösung**

Führen Sie die folgenden Schritte aus, wenn die Auflösung nach dem Anschließen des Monitors an den PC mangelhaft ist oder wenn Sie die Auflösung ändern möchten.

### **●Windows 10**

- 1. Klicken Sie mit der rechten Maustaste irgendwo auf den leeren Desktop.
- 2. Klicken Sie im angezeigten Menü auf "Anzeigeeinstellungen".
- 3. Falls mehrere Monitore an den Computer angeschlossen sind, wählen Sie den Monitor aus.
- 4. Wählen Sie im Pull-Down-Menü "Auflösung" die Auflösung aus.
- 5. Wenn ein Bestätigungsbildschirm erscheint, klicken Sie auf "Änderungen beibehalten".

### **●Windows 8.1 / Windows 7**

- 1. Für Windows 8.1, klicken Sie auf die "Desktop"-Kachel auf der Startseite, um den Desktop aufzurufen.
- 2. Klicken Sie mit der rechten Maustaste irgendwo auf den leeren Desktop.
- 3. Klicken Sie im angezeigten Menü auf "Bildschirmauflösung".
- 4. Wählen Sie den Monitor und wählen Sie dann im Pull-Down-Menü "Auflösung" die Auflösung aus.
- 5. Klicken Sie auf die Taste "OK".
- 6. Wenn ein Bestätigungsdialogfeld eingeblendet wird, klicken Sie auf "Änderungen beibehalten".

## **●OS X Mountain Lion (10.8) oder höher**

- 1. Wählen Sie im Apple-Menü die Option "Systemeinstellungen".
- 2. Wenn das Dialogfeld "Systemeinstellungen" angezeigt wird, klicken Sie auf "Monitore". (Für OS X Mountain Lion (10.8) klicken Sie unter "Hardware" auf "Monitore".)
- 3. Wählen Sie im angezeigten Dialogfeld die Registerkarte "Monitor" und wählen Sie dann unter "Auflösungen" "Skaliert".
- 4. Die Liste der wählbaren Auflösungen wird angezeigt. Wählen Sie die gewünschte Auflösung. Falls die gewünschte Auflösung nicht in der Liste angezeigt wird, halten Sie die Optionstaste gedrückt und wählen Sie "Skaliert" aus.
- 5. Ihre Wahl wird sofort wiedergegeben. Wenn Sie mit der ausgewählten Auflösung zufrieden sind, schließen Sie das Fenster.

### **●Mac OS X 10.7**

- 1. Wählen Sie im Apple-Menü die Option "Systemeinstellungen".
- 2. Wenn das Dialogfeld "Systemeinstellungen" angezeigt wird, klicken Sie unter "Hardware" auf "Monitore".
- 3. Wählen Sie im angezeigten Dialogfeld die Registerkarte "Monitor" und anschließend im Feld "Auflösungen" die gewünschte Auflösung.
- 4. Ihre Wahl wird sofort wiedergegeben. Wenn Sie mit der ausgewählten Auflösung zufrieden sind, schließen Sie das Fenster.

## **2-3. Justierung der Farbe**

### **●So wählen Sie den Anzeigemodus (Farbmodus)**

<span id="page-13-0"></span>Diese Funktion ermöglicht die einfache Auswahl eines gewünschten Modus entsprechend der Monitoranwendung.

#### **Anzeigemodi**

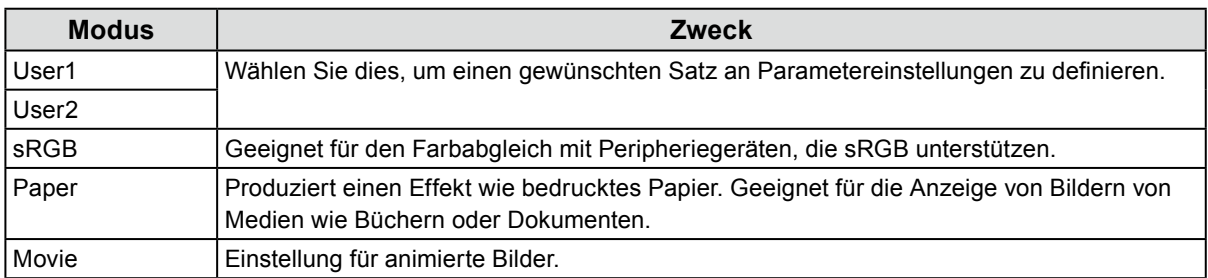

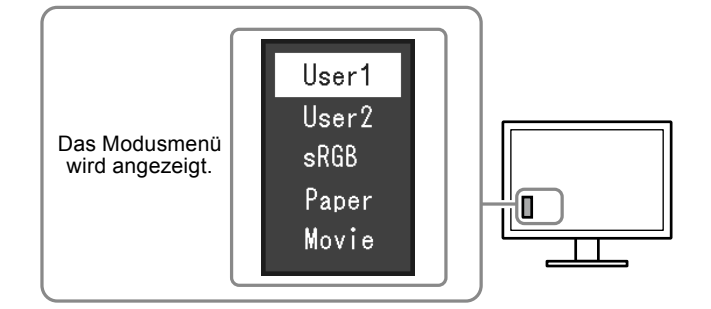

#### **Vorgehensweise**

- 1. Drücken Sie MODE.
	- Das Modusmenü erscheint in der linken unteren Ecke des Bildschirms.
- 2. Der Modus wird bei jedem Drücken von MODE in der Liste hervorgehoben. Sie können den Modus während der Anzeige des Modusmenüs mit  $\nabla$  oder  $\triangle$  umschalten.

#### **Hinweis**

• Das Einstellungs-Menü und das Modus-Menü können nicht gleichzeitig angezeigt werden.

**●So führen Sie erweiterte Justierungen durch**

Mit dem Menü "Farbe" im Einstellungsmenü können Sie die unabhängigen Farbeinstellungen für jeden Modus konfigurieren und speichern.

#### **Achtung**

- Es dauert etwa 30 Minuten bis sich die Bildschirmanzeige stabilisiert. Bitte warten Sie nach dem Einschalten 30 Minuten oder mehr mit dem Einstellen des Monitors.
- Führen Sie die Bereichsjustierung als erstes durch, wenn Sie die Farbe für die analogen Signale justieren (siehe "So stellen Sie die Farbabstufung automatisch ein" (Seite 21)).
- Das gleiche Bild kann u.U. in verschiedenen Farben auf mehreren Monitoren aufgrund ihrer monitorspezifischen Eigenschaften gesehen werden. Machen Sie die Feinfarbeinstellung visuell, wenn Sie die Farben mit mehreren Monitoren abgleichen.

### **●Justierbare Einstellungen in den einzelnen Modi**

Die justierbaren Einstellungen hängen vom Modus ab. (Im Modus nicht verfügbare Einstellungen können nicht ausgewählt werden.)

√: Justierbar -: Nicht justierbar

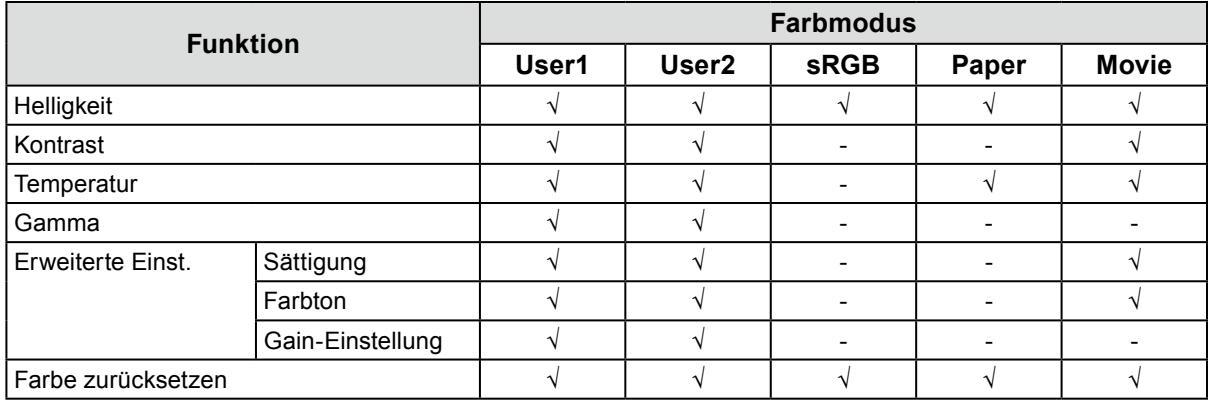

### **●So stellen Sie die Helligkeit ein**

Die Bildschirmhelligkeit wird durch Verändern der Hintergrundbeleuchtung (Lichtquelle des LCD-Displays) justiert.

#### **Justierungsbereich**

0 bis 100

#### **Vorgehensweise**

- 1. Drücken Sie ▲/※.
- 2. Verwenden Sie zur Justierung  $\blacktriangledown$  oder  $\blacktriangle$ .
- 3. Drücken Sie ENTER, um den Vorgang zu beenden.

#### **Hinweis**

- Wenn Sie das Gefühl haben, dass das Bild zu dunkel ist, selbst wenn die Helligkeit auf 100 eingestellt ist, justieren Sie den Kontrast.
- Alternativ können Sie im Justierungsmenü unter "Farbe" die Option "Helligkeit" für die Justierung verwenden.
- Zum automatischen und bequemen Anpassen der Helligkeit der Bildparameter siehe "4-3. Automatische [Helligkeitsjustierung Ein / Aus" \(Seite 28\)](#page-27-1).

### **●So justieren Sie den Kontrast**

Die Helligkeit des Bildschirms wird durch Variieren des Videosignalwerts justiert.

#### **Justierungsbereich**

0 bis 100

#### **Vorgehensweise**

- 1. Wählen Sie im Einstellungsmenü die Option "Farbe", und drücken Sie ENTER.
- 2. Wählen Sie im Menü "Farbe" die Option "Kontrast", und drücken Sie ENTER. Das Menü "Kontrast" wird eingeblendet.
- 3. Verwenden Sie zur Justierung  $\nabla$  oder  $\Delta$ .
- 4. Drücken Sie ENTER, um den Vorgang zu beenden.

#### **Hinweis**

- Bei einem Kontrast von 50 wird jede Farbabstufung angezeigt.
- Bei der Justierung des Monitors wird empfohlen, die Helligkeitsjustierung, die die Zeichenabstufung nicht verlieren darf, vor der Kontrastjustierung durchzuführen.
- Führen Sie die Kontrastjustierung in den folgenden Fällen durch.
- Wenn Sie das Gefühl haben, dass das Bild zu dunkel ist, obwohl die Helligkeit auf 100 eingestellt ist (stellen Sie den Kontrast auf mehr als 50 ein.)

### **●So justieren Sie die Farbtemperatur**

Die Farbtemperatur kann justiert werden.

Die Farbtemperatur wird normalerweise verwendet, um den Farbton von "Weiß" und / oder "Schwarz" durch einen numerischen Wert auszudrücken. Dieser Wert wird in Grad "K" (Kelvin) angegeben.

Bei niedrigen Temperaturen bekommt der Bildschirm einen Rotstich, während sich bei hohen Temperaturen, ähnlich wie bei einer Flamme, ein Blaustich bemerken lässt. Ein voreingestellter Gain-Wert wird für jeden Farbtemperatur-Einstellungswert festgelegt.

#### **Justierungsbereich**

Aus, 4.000 K-10.000 K (angegeben in 500 K-Schritten, einschließlich 9.300 K)

#### **Vorgehensweise**

- 1. Wählen Sie im Einstellungsmenü die Option "Farbe", und drücken Sie ENTER.
- 2. Wählen Sie im Menü "Farbe" die Option "Temperatur", und drücken Sie ENTER. Das Menü "Temperatur" wird eingeblendet.
- 3. Verwenden Sie zur Justierung  $\nabla$  oder  $\triangle$ .
- 4. Drücken Sie ENTER, um den Vorgang zu beenden.

#### **Hinweis**

- Der in "K" angezeigte Wert ist nur ein Referenzwert.
- Mit "Gain-Einstellung" können Sie weitere erweiterte Justierungen durchführen (siehe "So justieren Sie den Gain-Wert" (Seite 18)).
- Wenn Sie die Option auf "Aus" stellen, wird das Bild in der voreingestellten Farbe auf dem Monitor angezeigt (Gain: 100 für jedes RGB).
- Wenn die Gain-Einstellung geändert wird, wird die Farbtemperatur in "Aus" geändert.

### **●So justieren Sie den Gamma-Wert**

Der Gamma-Wert kann justiert werden. Die Helligkeit des Monitors variiert je nach Eingangssignal. Die Abweichungsrate verhält sich jedoch nicht proportional zum Eingangssignal. Die Bewahrung des Ausgleichs zwischen Eingangssignal und der Helligkeit des Monitors wird als "Gamma-Korrektur" bezeichnet.

#### **Justierungsbereich**

1,8, 2,0, 2,2

#### **Vorgehensweise**

- 1. Wählen Sie im Einstellungsmenü die Option "Farbe", und drücken Sie ENTER.
- 2. Wählen Sie im Menü "Farbe" die Option "Gamma", und drücken Sie ENTER. Das Menü "Gamma" wird eingeblendet.
- 3. Verwenden Sie zur Justierung  $\nabla$  oder  $\Delta$ .
- 4. Drücken Sie ENTER, um den Vorgang zu beenden.

#### **Hinweis**

• Wenn "Paper" im Farb-Modus gewählt ist, wird "Paper" für den Gamma-Wert angezeigt. Die Einstellung "Paper" ist eine spezielle Einstellung, um die Bildschirmanzeige bedrucktem Papier anzunähern.

## **●So justieren Sie die Farbsättigung**

Mit dieser Funktion können Sie die Farbsättigung justieren.

#### **Justierungsbereich**

-50 bis 50

#### **Vorgehensweise**

- 1. Wählen Sie im Einstellungsmenü die Option "Farbe", und drücken Sie ENTER.
- 2. Wählen Sie im Menü "Farbe" die Option "Erweiterte Einst.", und drücken Sie ENTER.
- 3. Wählen Sie im Menü "Erweiterte Einst." die Option "Sättigung", und drücken Sie ENTER. Das Menü "Sättigung" wird eingeblendet.
- 4. Verwenden Sie zur Justierung  $\nabla$  oder  $\Delta$ .
- 5. Drücken Sie ENTER, um den Vorgang zu beenden.

#### **Achtung**

• Mit dieser Funktion sind u.U. einige Farbabstufungen für die Anzeige nicht verfügbar.

**Hinweis**

• Der Mindestwert (-50) ändert den Bildschirm in monochrom.

### **●So justieren Sie den Farbton**

Mit dieser Funktion können Sie den Farbton justieren.

#### **Justierungsbereich**

-50 bis 50

#### **Vorgehensweise**

- 1. Wählen Sie im Einstellungsmenü die Option "Farbe", und drücken Sie ENTER.
- 2. Wählen Sie im Menü "Farbe" die Option "Erweiterte Einst.", und drücken Sie ENTER.
- 3. Wählen Sie im Menü "Erweiterte Einst." die Option "Farbton", und drücken Sie ENTER. Das Menü "Farbton" wird eingeblendet.
- 4. Verwenden Sie zur Justierung  $\nabla$  oder  $\triangle$ .
- 5. Drücken Sie ENTER, um den Vorgang zu beenden.

#### **Achtung**

• Mit dieser Funktion sind u.U. einige Farbabstufungen für die Anzeige nicht verfügbar.

### **●So justieren Sie den Gain-Wert**

Die Helligkeit des Rot- / Grün- / Blau-Anteils in der Farbe wird als "Gain" bezeichnet. Sie können den Farbton von "Weiß" durch die Justierung des Gain-Werts ändern.

#### **Justierungsbereich**

0 bis 100

#### **Vorgehensweise**

- 1. Wählen Sie im Einstellungsmenü die Option "Farbe", und drücken Sie ENTER.
- 2. Wählen Sie im Menü "Farbe" die Option "Erweiterte Einst.", und drücken Sie ENTER.
- 3. Wählen Sie im Menü "Erweiterte Einst." die Option "Gain-Einstellung", und drücken Sie ENTER. Das Menü "Gain-Einstellung"wird eingeblendet.
- 4. Justieren Sie den Gain-Wert mit  $\nabla$  oder  $\triangle$  für jeden Rot-, Grün- und Blauton.
- 5. Drücken Sie ENTER, um den Vorgang zu beenden.

#### **Achtung**

• Mit dieser Funktion sind u.U. einige Farbabstufungen für die Anzeige nicht verfügbar.

#### **Hinweis**

• Der Gain-Wert ändert sich mit der Farbtemperatur.

• Wenn die Gain-Einstellung geändert wird, wird die Farbtemperatur in "Aus" geändert.

## **2-4. Bildjustage**

### **●Digitaler Signaleingang**

Wenn digitale Signale eingespeist werden, werden die Bilder durch die voreingestellten Daten des Monitors korrekt angezeigt. Werden allerdings Zeichen und / oder Zeilen unscharf angezeigt, fahren Sie fort mit "So ändern Sie unscharfe Zeichen / Linien" (Seite 21).

Wenn Sie die erweiterte Justierung durchführen, siehe ["2-3. Justierung der Farbe" \(Seite 14\)](#page-13-0) und die nachfolgenden Seiten.

## **●Analoger Signaleingang**

#### **Achtung**

- Es dauert etwa 30 Minuten bis sich die Bildschirmanzeige stabilisiert. Bitte warten Sie nach dem Einschalten 30 Minuten oder mehr mit dem Einstellen des Monitors.
- Die Funktion "Automatischer Abgleich" (automatische Bildjustierung) funktioniert nicht bei Bildern mit einer Auflösung von weniger als  $800 \times 600$  (SVGA).
- Die Selbstjustierungs-Funktion (oder automatische Bildschirm-Justierung) funktioniert ordnungsgemäß, wenn ein Bild vollständig über den Windows- oder Macintosh-Anzeigebereich angezeigt wird. Sie arbeitet nicht korrekt in den nachstehenden Fällen:
	- Wenn ein Bild nur auf einem Teil des Bildschirms gezeigt wird (Eingabeaufforderung, zum Beispiel)
	- Wenn ein schwarzes Hintergrund (Wallpaper usw.) benutzt wird
	- Diese Funktionen können auch mit einige Grafikkarten nicht ordnungsgemäß laufen.

Die Bildjustierung des Monitors wird zur Unterdrückung des Bildschirmflackerns oder zur Justierung der Bildposition und -größe entsprechend des eingesetzten PCs verwendet.

#### **Hinweis**

• Die Funktion "Automatischer Abgleich" funktioniert nur, wenn alle folgenden Bedingungen erfüllt sind: - Wenn ein Signal erstmalig in den Monitor eingeht oder wenn eine zuvor noch nicht verwendete Auflösung oder vertikale / horizontale Abtastfrequenz verwendet wird

Falls der Bildschirm selbst nach Ausführen der Funktion Automatischer Abgleich nicht ordnungsgemäß angezeigt wird, justieren Sie den Bildschirm gemäß den Vorgehensweisen auf den folgenden Seiten, um den Monitor wunschgemäß verwenden zu können.

#### **Einstellungsverfahren**

#### **1. Flackern, Bildposition und -größe automatisch einstellen.**

#### **Vorgehensweise**

- 1. Wählen Sie im Einstellungsmenü die Option "Bildparameter", und drücken Sie ENTER.
- 2. Wählen Sie im Menü "Bildparameter" die Option "Analogjustierung", und drücken Sie ENTER.
- 3. Wählen Sie im Menü "Analogjustierung" die Option "Autom. Bildeinst.", und drücken Sie ENTER.
- 4. Wählen Sie mit  $\nabla$  oder  $\triangle$  die Option "Ja", und drücken Sie ENTER. Flackern, Bildposition, und Bildgröße werden mithilfe der Auto-Justierungsfunktion korrigiert.

Wenn der Bildschirm nicht ordnungsgemäß angezeigt wird, und zwar selbst nach der Durchführung des automatischen Abgleichs, führen Sie die Justierungen entsprechend der folgenden Vorgehensweise durch. Wenn der Bildschirm ordnungsgemäß angezeigt wird, fahren Sie fort mit "3. Justierung der Farbabstufungen." (Seite 21).

Kapitel 2 Bildschirmjustierung **19**

### **2. Wählen Sie im Einstellungsmenü die Option "Bildparameter", um erweiterte Justierungen durchzuführen.**

Passen Sie Clock, Phase und Bildposition in dieser Reihenfolge an.

#### **● So vermeiden Sie vertikale Balken**

#### **Vorgehensweise**

- 1. Wählen Sie im Menü "Bildparameter" die Option "Analogjustierung", und drücken Sie ENTER.
- 2. Wählen Sie im Menü "Analogjustierung" die Option "Clock", und drücken Sie ENTER. Das Menü "Clock" wird eingeblendet.
- 3. Stellen Sie den Takt mit ▼ oder ▲ ein, um die vertikalen Balken zu entfernen. Drücken Sie langsam  $\nabla$  oder  $\Delta$ , um nicht den Justierungspunkt zu verpassen.
- 4. Drücken Sie ENTER, um den Vorgang zu beenden.

Wenn Unschärfen, Flackern oder Balken nach der Justierung auf dem Bildschirm auftreten, fahren Sie mit "So vermeiden Sie Flackern oder Unschäfe" fort, um Flackern oder Unschärfen zu entfernen.

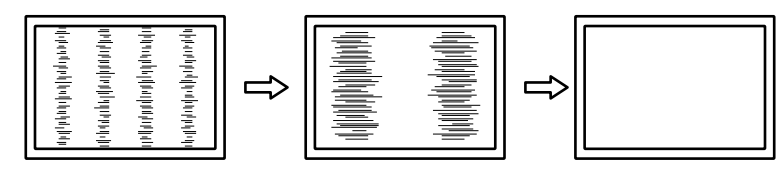

#### **● So vermeiden Sie Flackern oder Unschärfe**

#### **Vorgehensweise**

- 1. Wählen Sie im Menü "Bildparameter" die Option "Analogjustierung", und drücken Sie ENTER.
- 2. Wählen Sie im Menü "Analogjustierung" die Option "Phase", und drücken Sie ENTER. Das Menü "Phase" wird eingeblendet.
- 3. Justieren Sie die Phase mit  $\nabla$  oder  $\Lambda$ , um das Flackern oder die Unschärfen zu verringern.
- 4. Drücken Sie ENTER, um den Vorgang zu beenden.

Wenn vertikale Balken nach der Justierung auf dem Bildschirm auftreten, kehren Sie zu "So vermeiden Sie vertikale Balken" zurück.

 $(Clock \rightarrow Phase \rightarrow Bildposition)$ 

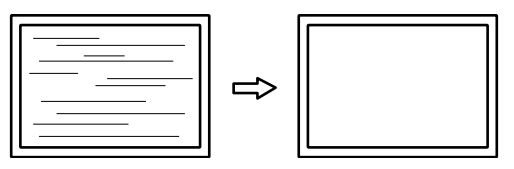

#### **Achtung**

• Flackern oder Unschärfen können eventuell abhängig von Ihrem PC oder Ihrer Grafikkarte nicht entfernt werden.

#### **● So korrigieren Sie die Bildschirmposition**

#### **Hinweis**

• Da die Anzahl der Pixel und die Pixelpositionen auf dem LCD-Monitor festgelegt sind, wird nur eine Bildposition zur ordnungsgemäßen Bildanzeige zur Verfügung gestellt. Die Bildpositionsjustierung dient zur Verschiebung eines Bildes zur ordnungsgemäßen Bildposition hin.

#### **Vorgehensweise**

- 1. Wählen Sie im Menü "Bildparameter" die Option "Analogjustierung", und drücken Sie ENTER.
- 2. Wählen Sie im Menü "Analogjustierung" "Hor. Position" oder "Ver. Position", und drücken Sie ENTER. Das Menü "Hor. Position" oder "Ver. Position" wird angezeigt.
- 3. Justieren Sie die Bildposition mit  $\nabla$  oder  $\Delta$ .
- 4. Drücken Sie ENTER, um den Vorgang zu beenden.

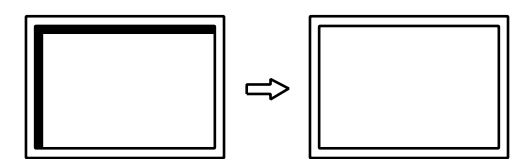

### **3. Justierung der Farbabstufungen.**

#### **● So stellen Sie die Farbabstufung automatisch ein**

Jede Farbabstufung (0 bis 255) kann durch die Justierung des Signalausgangspegels angezeigt werden.

#### **Vorgehensweise**

- 1. Wählen Sie im Einstellungsmenü die Option "Bildparameter", und drücken Sie ENTER.
- 2. Wählen Sie im Menü "Bildparameter" die Option "Analogjustierung", und drücken Sie ENTER.
- 3. Wählen Sie im Menü "Analogjustierung" die Option "Auto. Bereichseinst.", und drücken Sie ENTER.
- 4. Wählen Sie mit  $\nabla$  oder  $\triangle$  die Option "Ja", und drücken Sie ENTER. Der Ausgangsbereich wird automatisch eingestellt.

### **4. Bearbeiten Sie unscharfe Zeichen oder Linien.**

#### **● So ändern Sie unscharfe Zeichen / Linien**

Wenn ein Bild nicht mit der empfohlenen Auflösung angezeigt wird, sind Zeichen oder Linien des angezeigten Bilds evtl. unscharf.

#### **Achtung**

#### **Justierungsbereich**

1 bis 5

#### **Vorgehensweise**

- 1. Wählen Sie im Einstellungsmenü die Option "Bildparameter", und drücken Sie ENTER.
- 2. Wählen Sie im Menü "Bildparameter" die Option "Glätten", und drücken Sie ENTER. Das Menü "Glätten" wird eingeblendet.
- 3. Verwenden Sie zur Justierung  $\nabla$  oder  $\Delta$ .
- 4. Drücken Sie ENTER, um den Vorgang zu beenden.

<sup>•</sup> Die Glättungseinstellung ist abhängig von der Bildschirmauflösung eventuell nicht erforderlich. (Sie können das Symbol für das Glätten nicht auswählen.)

## **2-5. Ändern der Bildgröße**

## **●Ändern der Bildgröße**

Ein Bild mit einer anderen Auflösung als der empfohlenen wird automatisch als Vollbild angezeigt. Sie können die Bildgröße über die Option "Bildgröße" ändern.

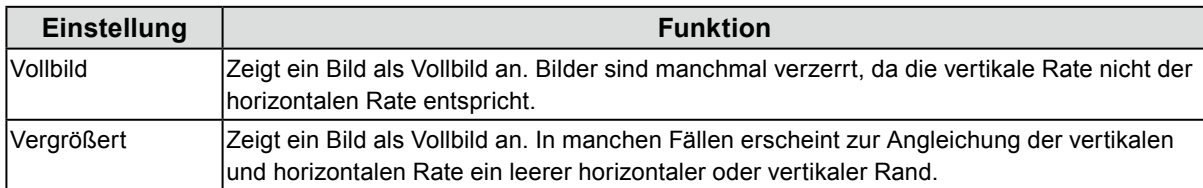

#### Beispiel: Bildgröße 1024 × 768

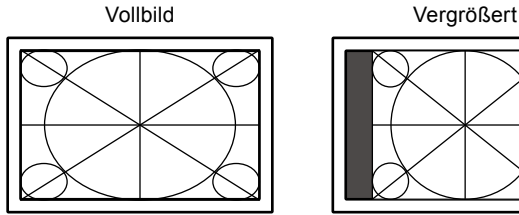

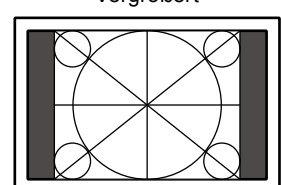

#### **Vorgehensweise**

- 1. Wählen Sie im Einstellungsmenü die Option "Bildparameter", und drücken Sie ENTER.
- 2. Wählen Sie im Menü "Bildparameter" die Option "Bildgröße", und drücken Sie ENTER. Das Menü "Bildgröße" wird eingeblendet.
- 3. Wählen Sie mit ▼ oder A entweder "Vollbild" oder "Vergrößert" aus.
- 4. Drücken Sie ENTER, um den Vorgang zu beenden.

#### **Achtung**

• Wenn ein Bild mit einer Auflösung von 1280 × 720 oder 1920 × 1080 angezeigt wird, wird die Bildgröße auf "Vollbild". festgesetzt.

### ● So stellen Sie die Helligkeit des nicht angezeigten Bereichs ein

Wenn die Einstellung der Bildschirmgröße "Vergrößert" ist, erscheint ein Rand (schwarzer Bereich ohne Bild) um das Bild.

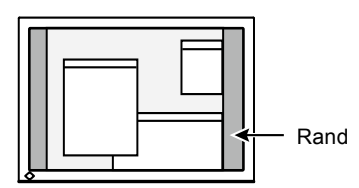

#### **Vorgehensweise**

- 1. Wählen Sie im Einstellungsmenü die Option "Monitoreinst.", und drücken Sie ENTER.
- 2. Wählen Sie im Menü "Monitoreinst." die Option "Randintensität", und drücken Sie ENTER. Das Menü "Randintensität,, wird angezeigt.
- 3. Verwenden Sie zur Justierung  $\nabla$  oder  $\Delta$ .
- 4. Drücken Sie ENTER, um den Vorgang zu beenden.

# **Kapitel 3 Einstellung des Monitors**

## **3-1. Justieren der Lautstärke**

Mit dieser Funktion können Sie die Lautstärke justieren.

#### <span id="page-22-0"></span>**Justierungsbereich**

0 bis 30

#### **Vorgehensweise**

- 1. Drücken Sie  $\nabla / \psi$ .
- 2. Verwenden Sie zur Justierung  $\nabla$  oder  $\Delta$ .
- 3. Drücken Sie ENTER, um den Vorgang zu beenden.

#### **Hinweis**

<span id="page-22-1"></span>• Die Lautstärke der Lautsprecher und des Kopfhörers lassen sich separat einstellen.

## **3-2. Wählen der Tonquelle bei DisplayPort-Signaleingang**

Mit dieser Funktion können Sie während des DisplayPort-Signaleingangs die Tonquelle wechseln. Sie können den Stereo-Kabel oder das DisplayPort mit Klinkenstecker auswählen.

#### **Vorgehensweise**

- 1. Wählen Sie im Einstellungsmenü die Option "Ton", und drücken Sie ENTER.
- 2. Wählen Sie im Menü "Ton" die Option "Quelle", und drücken Sie ENTER. Das Menü "Quelle" wird eingeblendet.
- 3. Wählen Sie mit  $\nabla$  oder  $\triangle$  "Stereo Mini-Jack" oder "DisplayPort" aus.
- 4. Drücken Sie ENTER, um den Vorgang zu beenden.

#### **Hinweis**

<span id="page-22-2"></span>• Diese Funktion ist während der Verwendung des DisplayPort-Signals verfügbar.

## **3-3. Aktivieren / Deaktivieren der DDC/CI-Kommunikation**

Mit dieser Funktion können Sie die DDC/CI-Kommunikation aktivieren bzw. deaktivieren.

#### **Vorgehensweise**

- 1. Wählen Sie im Einstellungsmenü die Option "Monitoreinst.", und drücken Sie ENTER.
- 2. Wählen Sie im Menü "Monitoreinst." die Option "DDC/CI", und drücken Sie ENTER. Das Menü "DDC/CI" wird eingeblendet.
- 3. Wählen Sie mit  $\nabla$  oder  $\triangle$  die Option "Ein" oder "Aus".
- 4. Drücken Sie ENTER, um den Vorgang zu beenden.

#### **Hinweis**

• Der DisplayPort-Eingang unterstützt die DDC/CI-Kommunikation nicht.

## **3-4. Sperre der Bedienung**

Mit dieser Funktion lässt sich eine Sperre aktivieren, um eine Änderung der Einstellungen zu verhindern.

#### <span id="page-23-2"></span>**Vorgehensweise**

- 1. Drücken Sie  $\bigcup$ , um den Monitor auszuschalten.
- 2. Halten Sie SIGNAL gedrückt, während Sie  $\bigcirc$  drücken, um den Monitor einzuschalten. Die Einstellung zum Sperren / Entsperren wird durch Ausführen der Aktion in Schritt 2 gewechselt.

#### **Hinweis**

• Die folgenden Funktionen sind auch bei aktivierter Tastensperre verfügbar:

<span id="page-23-0"></span>- Ein- oder Ausschalten des Monitors mit der Power-Taste

## **3-5. Einstellen der Ausrichtung**

Mithilfe dieser Funktion kann die Ausrichtung des Einstellungsmenüs geändert werden, wenn die Monitorbildparameter in vertikaler Anzeigeposition verwendet werden.

#### **Vorgehensweise**

- 1. Wählen Sie im Einstellungsmenü die Option "Monitoreinst.", und drücken Sie ENTER.
- 2. Wählen Sie im Menü "Monitoreinst." die Option "Menü Einstellung", und drücken Sie ENTER.
- 3. Wählen Sie im Menü "Menü Einstellung" die Option "Ausrichtung", und drücken Sie ENTER. Das Menü "Ausrichtung" wird eingeblendet.
- 4. Wählen Sie "Querformat" oder "Hochformat" mit  $\nabla$  oder  $\blacktriangle$ .
- 5. Drücken Sie ENTER, um den Vorgang zu beenden.
- 6. Drehen Sie die Monitorbildparameter bei der Auswahl von "Hochformat" um 90° im Uhrzeigersinn.

#### **Achtung**

- Vergewissern Sie sich, dass die Kabel richtig angeschlossen sind.
- Drehen Sie den Monitor, nachdem Sie ihn am Standfuß ganz nach oben gezogen und den Bildschirm nach oben gekippt haben.

#### **Hinweis**

• Zur Verwendung des Monitors in der Bildposition "Hochformat" ist eine Grafikkarte, die Hochformatanzeige unterstützt, erforderlich. Bei Verwendung des Monitors in der Bildposition "Hochformat" müssen die Einstellungen Ihrer Grafikkarte dementsprechend geändert werden. Für weitere Informationen hierzu siehe das Benutzerhandbuch der Grafikkarte.

## **3-6. Anzeigen und Ausblenden des EIZO-Logos**

<span id="page-23-1"></span>Das EIZO-Logo wird beim Einschalten des Monitors auf dem Bildschirm eingeblendet. Sie können wählen, ob Sie das EIZO-Logo anzeigen oder ausblenden möchten.

#### **Vorgehensweise**

- 1. Wählen Sie im Einstellungsmenü die Option "Monitoreinst.", und drücken Sie ENTER.
- 2. Wählen Sie im Menü "Monitoreinst." die Option "Menü Einstellung", und drücken Sie ENTER.
- 3. Wählen Sie im Menü "Menü Einstellung" die Option "Logo", und drücken Sie ENTER. Das Menü "Logo" wird eingeblendet.
- 4. Wählen Sie mit  $\nabla$  oder  $\triangle$  die Option "Ein" oder "Aus".
- 5. Drücken Sie ENTER, um den Vorgang zu beenden.

## <span id="page-24-2"></span>**3-7. Änderung der Anzeigeposition des Einstellungsmenü.**

Sie können die Anzeigeposition des Einstellungsmenüs ändern.

#### **Vorgehensweise**

- 1. Wählen Sie im Einstellungsmenü die Option "Monitoreinst.", und drücken Sie ENTER.
- 2. Wählen Sie im Menü "Monitoreinst." die Option "Menü Einstellung", und drücken Sie ENTER.
- 3. Wählen Sie im Menü "Menü Einstellung" die Option "Menü-Position", und drücken Sie ENTER. Das Menü "Menü-Position" wird eingeblendet.
- 4. Wählen Sie die Position mit  $\nabla$  oder  $\Delta$ .
- <span id="page-24-1"></span>5. Drücken Sie ENTER, um den Vorgang zu beenden.

## **3-8. Einstellen der Sprache**

Diese Funktion ermöglicht Ihnen, eine Sprache für das Einstellungsmenü oder Meldungen auszuwählen.

#### **Mögliche Sprachen**

Englisch, Deutsch, Französisch, Spanisch, Italienisch, Schwedisch, Japanisch, Vereinfachtes Chinesisch, Traditionelles Chinesisch

#### **Vorgehensweise**

- 1. Wählen Sie im Einstellungsmenü die Option "Monitoreinst.", und drücken Sie ENTER.
- 2. Wählen Sie im Menü "Monitoreinst." die Option "Sprache", und drücken Sie ENTER. Das Menü "Sprache" wird eingeblendet.
- 3. Wählen Sie mit  $\nabla$  oder  $\triangle$  eine Sprache aus.
- 4. Drücken Sie ENTER, um den Vorgang zu beenden.

## **3-9. Zurücksetzen des Monitors auf die Standardeinstellungen**

Die Einstellwerte werden auf die Standardeinstellungen zurückgesetzt.

#### **Achtung**

• Sie können das Verfahren nach dem Zurücksetzen nicht rückgängig machen.

### **●So setzen Sie die Farbeinstellungen zurück**

<span id="page-24-0"></span>Diese Funktion setzt nur die Farbeinstellungen für den aktuell ausgewählten Modus auf die Standardeinstellungen zurück.

#### **Vorgehensweise**

- 1. Wählen Sie im Einstellungsmenü die Option "Farbe", und drücken Sie ENTER.
- 2. Wählen Sie im Menü "Farbe" die Option "Farbe zurücksetzen", und drücken Sie ENTER.
- 3. Wählen Sie mit  $\nabla$  oder  $\triangle$  die Option "Ja".
- 4. Drücken Sie ENTER.

Die Werte für die Farbeinstellungen werden auf die Standardeinstellungen zurückgesetzt.

## **●So setzen Sie "EcoView Sense Einst." Zurück**

Diese Funktion setzt alle Justierungen für "EcoView Sense Einst." auf die Standardeinstellungen zurück.

#### **Vorgehensweise**

- 1. Drücken Sie  $\mathcal{R}$ .
- 2. Wählen Sie im Menü "EcoView-Menü" die Option "EcoView Sense Einst.", und drücken Sie ENTER.
- 3. Wählen Sie im Menü "EcoView Sense Einst." die Option "Zurücksetzen", und drücken Sie ENTER.
- 4. Wählen Sie mit  $\nabla$  oder  $\triangle$  die Option "Ja".
- 5. Drücken Sie ENTER.

Die Werte für die "EcoView Sense Einst." werden auf die Standardeinstellungen zurückgesetzt.

#### **Hinweis**

• "EcoView Sense Einst." können nur geändert und zurückgesetzt werden, wenn "EcoView Sense" auf "Ein" gestellt ist (siehe ["4-4. Einstellen des Energiesparmodus, wenn eine Person sich vom Monitor entfernt" \(Seite 29\)\)](#page-28-1).

### <span id="page-25-0"></span>**●So setzen Sie alle Einstellungen auf die Standardeinstellungen zurück**

Diese Funktion setzt alle Justierungen auf die Standardeinstellungen zurück.

#### **Vorgehensweise**

- 1. Wählen Sie im Einstellungsmenü die Option "Monitoreinst.", und drücken Sie ENTER.
- 2. Wählen Sie im Menü "Monitoreinst." die Option "Zurücksetzen", und drücken Sie ENTER.
- 3. Wählen Sie mit  $\nabla$  oder  $\triangle$  die Option "Ja".
- 4. Drücken Sie ENTER.

Alle Justierungen werden auf die Standardeinstellungen zurückgesetzt.

# **Kapitel 4 Energiesparfunktionen**

## **4-1. Einstellen der Energiesparfunktion**

### <span id="page-26-0"></span>**●Monitor**

Diese Funktion ermöglicht das Wechseln des Monitors in den Energiesparmodus je nach PC-Status. Wenn der Monitor in den Energiesparmodus gewechselt hat, werden keine Bilder auf dem Bildschirm angezeigt.

#### **Achtung**

- Durch Ausschalten des Hauptnetz-Schalters oder durch Abtrennen des Netzkabels wird die Stromversorgung des Monitors vollständig unterbrochen.
- Auch wenn sich der Monitor im Energiesparmodus befindet, können die mit dem USB-Eingang verbundenen Geräte betrieben werden. Aus diesem Grund variiert der Stromverbrauch des Monitors auch im Energiesparmodus je nachdem, welche Geräte verbunden sind.

• Der Stromverbrauch variiert selbst dann, wenn das Stereo Mini-Jack-Kabel angeschlossen ist.

#### **Hinweis**

• Nachdem 15 Sekunden kein Signaleingang mehr erkannt wurde, wechselt der Monitor in den Energiesparmodus.

#### **Vorgehensweise**

- 1. Wählen Sie im Einstellungsmenü die Option "PowerManager", und drücken Sie ENTER.
- 2. Wählen Sie im Menü "PowerManager" die Option "Energie sparen", und drücken Sie ENTER. Das Menü "Energie sparen" wird eingeblendet.
- 3. Wählen Sie mit ▼ oder ▲ die Option "Ein" oder "Aus".
- 4. Drücken Sie ENTER, um den Vorgang zu beenden.

#### **Energiesparsystem**

#### **Analoger Signaleingang**

Dieser Monitor entspricht dem VESA DPM-Standard.

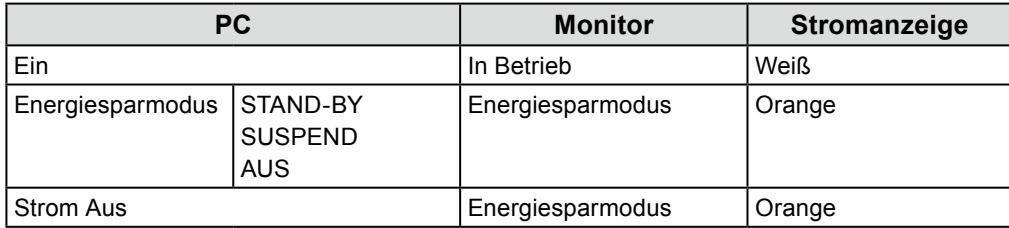

#### **Digitaler Signaleingang**

• DVI

Dieser Monitor entspricht dem DVI-DMPM-Standard.

• DisplayPort

Dieser Monitor entspricht dem DisplayPort-Standard V1.1a.

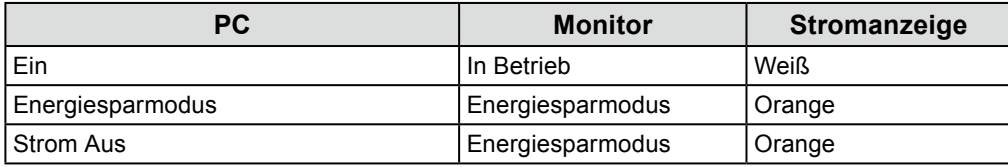

#### **Beenden des Energiesparmodus**

Wenn der Monitor einen Eingang empfängt, beendet er automatisch den Energiesparmodus und kehrt zum normalen Anzeigemodus zurück.

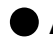

### <span id="page-27-2"></span>**●Audioausgang**

An diesem Monitor können Sie die Audioausgabe von den Lautsprechern / Kopfhörern im Energiesparmodus ausschalten.

#### **Vorgehensweise**

- 1. Wählen Sie im Einstellungsmenü die Option "Ton", und drücken Sie ENTER.
- 2. Wählen Sie im Menü "Ton" die Option "Energie sparen", und drücken Sie ENTER. Das Menü "Energie sparen" wird eingeblendet.
- 3. Wählen Sie mit  $\nabla$  oder  $\triangle$  die Option "Ton Ein" oder "Ton Aus".
- <span id="page-27-3"></span>4. Drücken Sie ENTER, um den Vorgang zu beenden.

## **4-2. Einstellung der Stromanzeige**

Mit dieser Funktion können Sie die Stromanzeige (weiß) bei eingeschaltetem Monitor ein- bzw. ausschalten.

#### **Vorgehensweise**

- 1. Wählen Sie im Einstellungsmenü die Option "Monitoreinst.", und drücken Sie ENTER.
- 2. Wählen Sie im Menü "Monitoreinst." die Option "Stromanzeige", und drücken Sie ENTER. Das Menü "Stromanzeige" wird eingeblendet.
- 3. Wählen Sie mit  $\nabla$  oder  $\triangle$  die Option "Ein" oder "Aus".
- <span id="page-27-1"></span>4. Drücken Sie ENTER, um den Vorgang zu beenden.

## **4-3. Automatische Helligkeitsjustierung Ein / Aus**

### **●Auto EcoView**

<span id="page-27-0"></span>Der Umgebungslichtsensor an der Vorderseite des Monitors erkennt die Umgebungshelligkeit, damit die Bildschirmhelligkeit automatisch und bequem mit der Auto EcoView-Funktion justiert werden kann.

#### **Achtung**

• Achten Sie darauf, den Umgebungslichtsensor an der unteren Seite des Monitors nicht zu verdecken, wenn Sie die Auto EcoView-Funktion verwenden.

#### **Vorgehensweise**

- 1. Drücken Sie  $\mathcal{E}_1$ .
- 2. Wählen Sie im Menü "EcoView-Menü" die Option "Auto EcoView", und drücken Sie ENTER. Das Menü "Auto EcoView" wird eingeblendet.
- 3. Wählen Sie "Hoch", "Standard" oder "Aus" mit ▼ oder ▲
- 4. Drücken Sie ENTER, um den Vorgang zu beenden.

#### **Hinweis**

- Wenn "Helligkeit" im Einstellungsmenü verändert wird, wird auch der automatische Justierungsbereich für Auto EcoView geändert.
- Setzen Sie die Einstellung auf "Hoch", wenn Sie mit der Einstellung "Standard" nicht zufrieden sind.

### **●EcoView Optimizer 2**

<span id="page-28-0"></span>Mit der Funktion EcoView Optimizer 2 wird die Bildschirmhelligkeit automatisch gemäß dem Weißwert des Eingangssignals angepasst. Mithilfe dieser Funktion kann der Stromverbrauch reduziert werden, während die vom Eingangssignal angegebene Helligkeit bewahrt wird.

#### **Vorgehensweise**

- 1. Drücken Sie  $\mathcal{R}$ .
- 2. Wählen Sie im Menü "EcoView-Menü" die Option "EcoView Optimizer 2", und drücken Sie ENTER. Das Menü "EcoView Optimizer 2" wird eingeblendet.
- 3. Wählen Sie mit  $\nabla$  oder  $\triangle$  die Option "Ein" oder "Aus".
- 4. Drücken Sie ENTER, um den Vorgang zu beenden.

#### **Hinweis**

- Wenn "Movie" im Farbmodus ausgewählt wird, ist die Einstellung "Aus".
- <span id="page-28-1"></span>• Wenn die Funktion EcoView Optimizer 2 auf "Ein" gestellt ist, kann sich die Darstellung blasser Farben ändern. Wenn Sie dies stört, stellen Sie diese Funktion auf "Aus".

## **4-4. Einstellen des Energiesparmodus, wenn eine Person sich vom Monitor entfernt**

Der Sensor an der Vorderseite des Monitors erkennt bei Verwendung der EcoView Sense-Funktion die Bewegung einer Person. Wenn sich eine Person vom Monitor weg bewegt, wechselt dieser automatisch in den Energiesparmodus und zeigt keine Bilder mehr an, um den Stromverbrauch zu reduzieren. Wenn wieder eine Person in die Nähe des Monitors kommt, schaltet der Monitor aus dem Energiesparmodus zurück und zeigt Bilder an. Die Empfindlichkeit und die Zeit bis zum Aktivieren des Energiesparmodus können entsprechend der Verwendungsumgebung des Monitors und der Bewegung des Benutzers eingestellt werden.

#### **Hinweis**

• Wenn der Monitor in den Energiesparmodus wechselt, wird eine entsprechende Meldung eingeblendet.

#### **Ablauf**

1. Drücken Sie **a**.

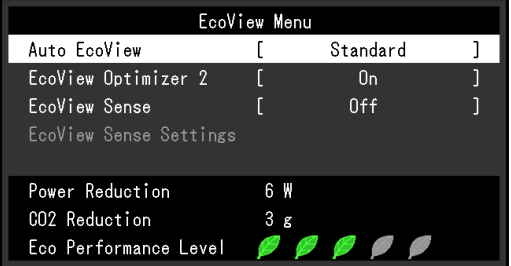

- 2. Wählen Sie im Menü "EcoView-Menü" die Option "EcoView Sense", und drücken Sie ENTER. Das Menü "EcoView Sense" wird eingeblendet.
- 3. Wählen Sie mit  $\nabla$  oder  $\triangle$  die Option "Ein" oder "Aus".
- 4. Drücken Sie ENTER, um den Vorgang zu beenden.

5. Wenn "Ein" gewählt ist, wählen Sie "EcoView Sense Einst." zum Einstellen der Details.

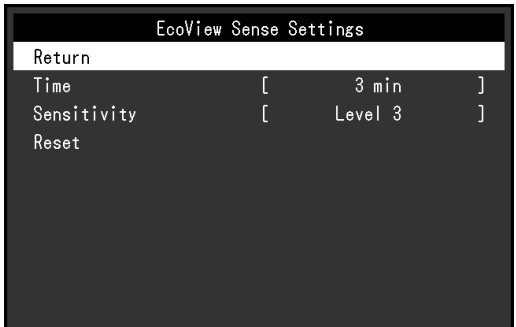

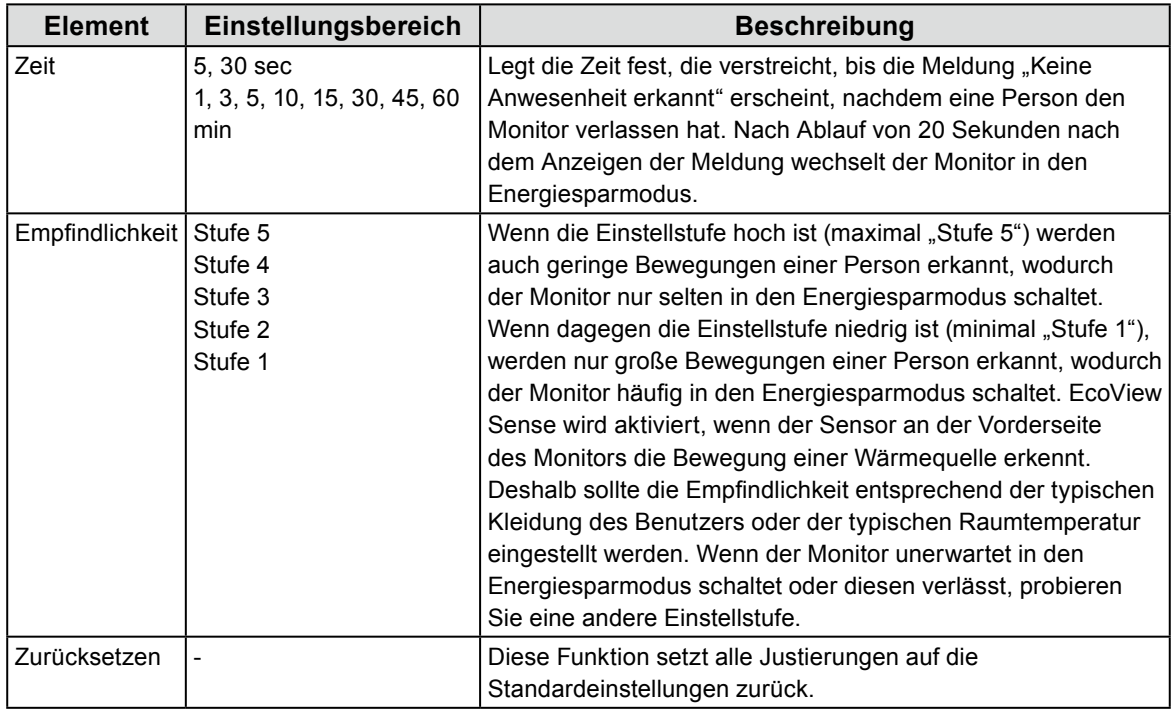

**Hinweis**

- Wenn der Monitor in der Richtung "Hochformat" verwendet wird, ist die Erkennungsempfindlichkeit niedriger als in Richtung "Querformat". Versuchen Sie, die Empfindlichkeitseinstellung beim Umschalten auf Energiesparmodus höher einzustellen.
- Um den Monitor bequem zu verwenden, steigern Sie die Empfindlichkeit für hohe Temperaturen, die die Erkennungsempfindlichkeit verringert, und verringern Sie die Empfindlichkeit für niedrige Temperaturen, die die Erkennungsempfindlichkeit steigert.

## **4-5. Überprüfen der Energiesparstufe**

Das EcoView-Menü erlaubt es Ihnen, die Stromeinsparung, die CO<sub>2</sub>-Reduzierung und die Öko-Leistungsstufe zu überprüfen. Je mehr Anzeigelampen, welche die Öko-Leistungsstufe repräsentieren, desto höher ist die erreichte Energiesparstufe.

Beispiel:

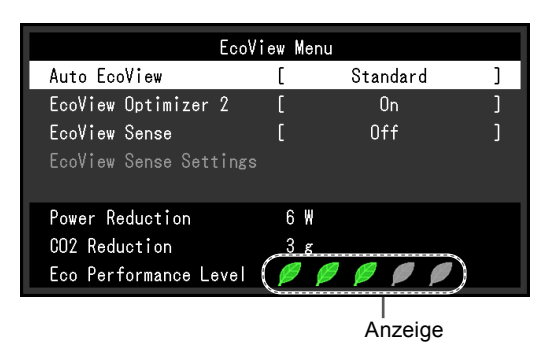

#### **Vorgehensweise**

1. Drücken Sie  $\mathcal{E}_1$ .

Das Menü "EcoView-Menü" wird eingeblendet.

#### **Hinweis**

• Reduzierung des Stromverbrauchs: Reduzierung des Stromverbrauchs für die Hintergrundbeleuchtung als Ergebnis des angepassten Helligkeitswerts.

CO2-Reduzierung: wird aus dem Wert für die "Stromeinsparung" berechnet. Dabei handelt es sich um eine Schätzung der Summe der CO<sub>2</sub>-Emissionen bei einstündiger Verwendung des Monitors.

Der numerische Wert ist das Ergebnis einer Berechnung einer Standardeinstellung (0,000555 t CO2/kWh), der in einer japanischen Ministerialverordnung festgelegt wurde (2006, Ministerium für Wirtschaft, Handel und Industrie, Umweltministerium, Bürgerliches Gesetzbuch Artikel 3) und variiert möglicherweise je nach Land und Jahr.

## **4-6. Automatisches Abschalten Ein / Aus**

<span id="page-30-0"></span>Diese Funktion ermöglicht das Wechseln der Einstellung, um den Monitor nach einer bestimmten Zeit im Energiesparmodus automatisch auszuschalten.

#### **Justierungsbereich**

Aus, 0, 1, 2, 3, 5, 10, 15, 20, 25, 30, 45 min, 1, 2, 3, 4, 5 h

#### **Vorgehensweise**

- 1. Wählen Sie im Einstellungsmenü die Option "PowerManager", und drücken Sie ENTER.
- 2. Wählen Sie unter "PowerManager" die Option "Eco-Timer", und drücken Sie ENTER.
- 3. Wählen Sie "Aus" oder mit  $\nabla$  oder  $\triangle$  die Zeit zum Ausschalten des Monitors.
- 4. Drücken Sie ENTER, um den Vorgang zu beenden.

# **Kapitel 5 Fehlerbeseitigung**

Besteht ein Problem auch nach Anwendung aller angegebenen Lösungen, wenden Sie sich an einen lokalen EIZO-Handelsvertreter in Ihrer Nähe.

## **5-1. Kein Bild**

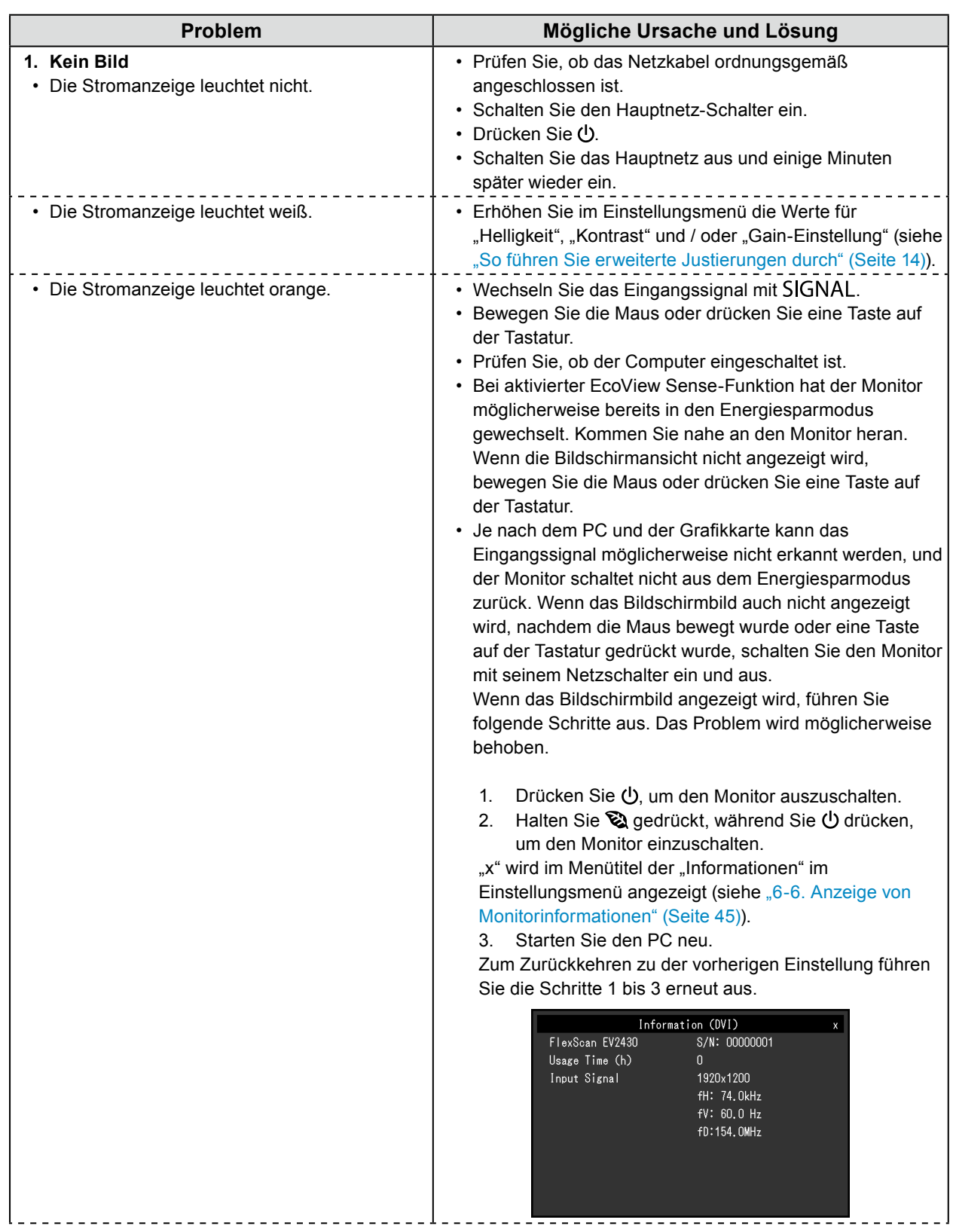

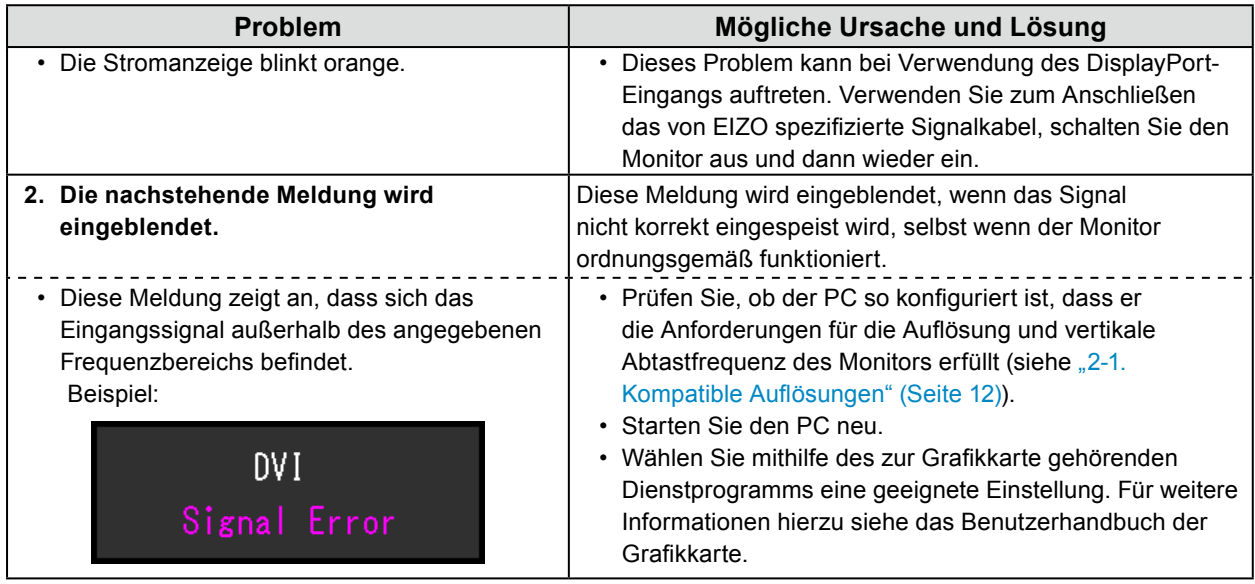

## **5-2. Bildverarbeitungsprobleme (für digital und analog)**

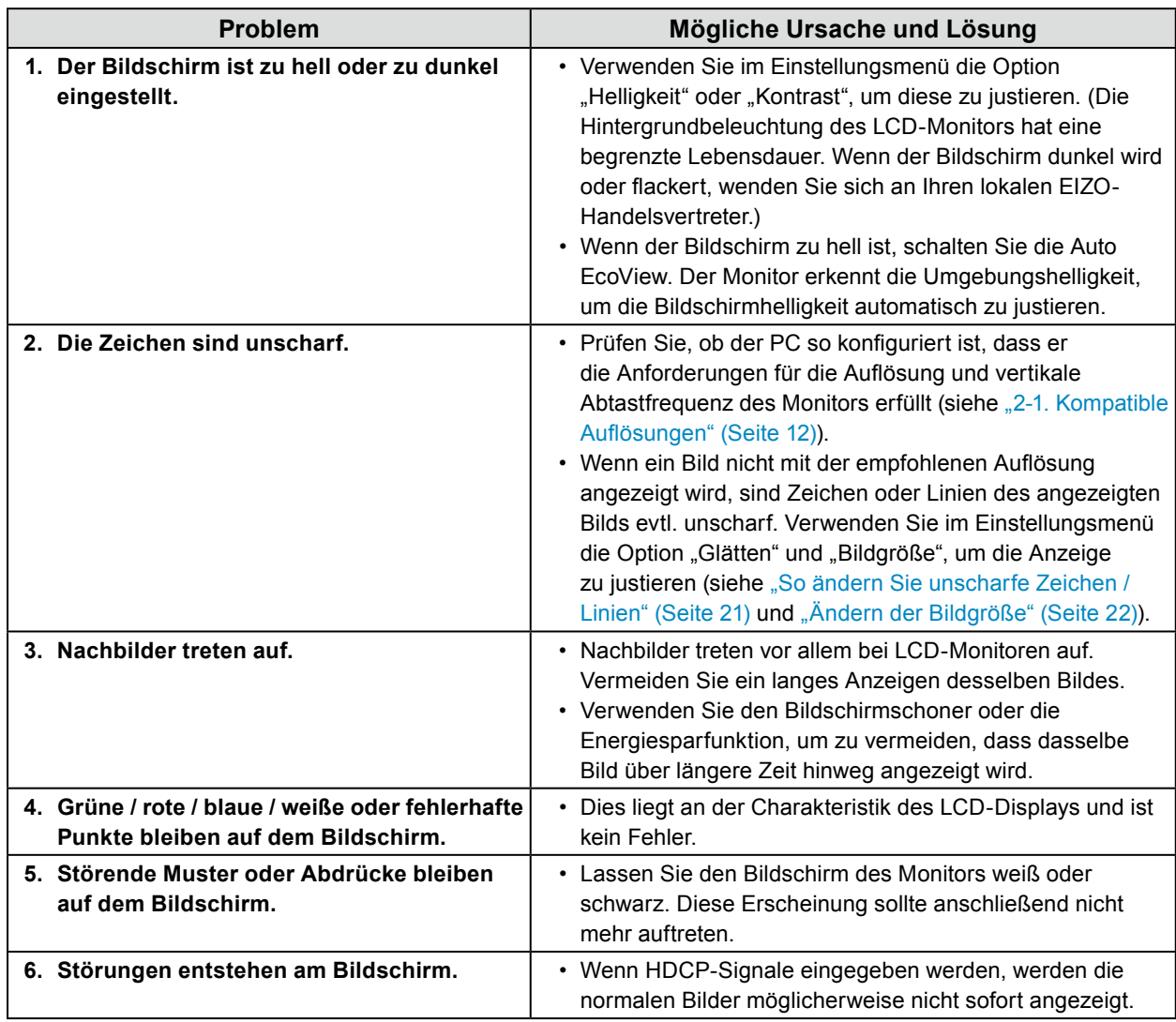

## **5-3. Bildverarbeitungsprobleme (nur für digital)**

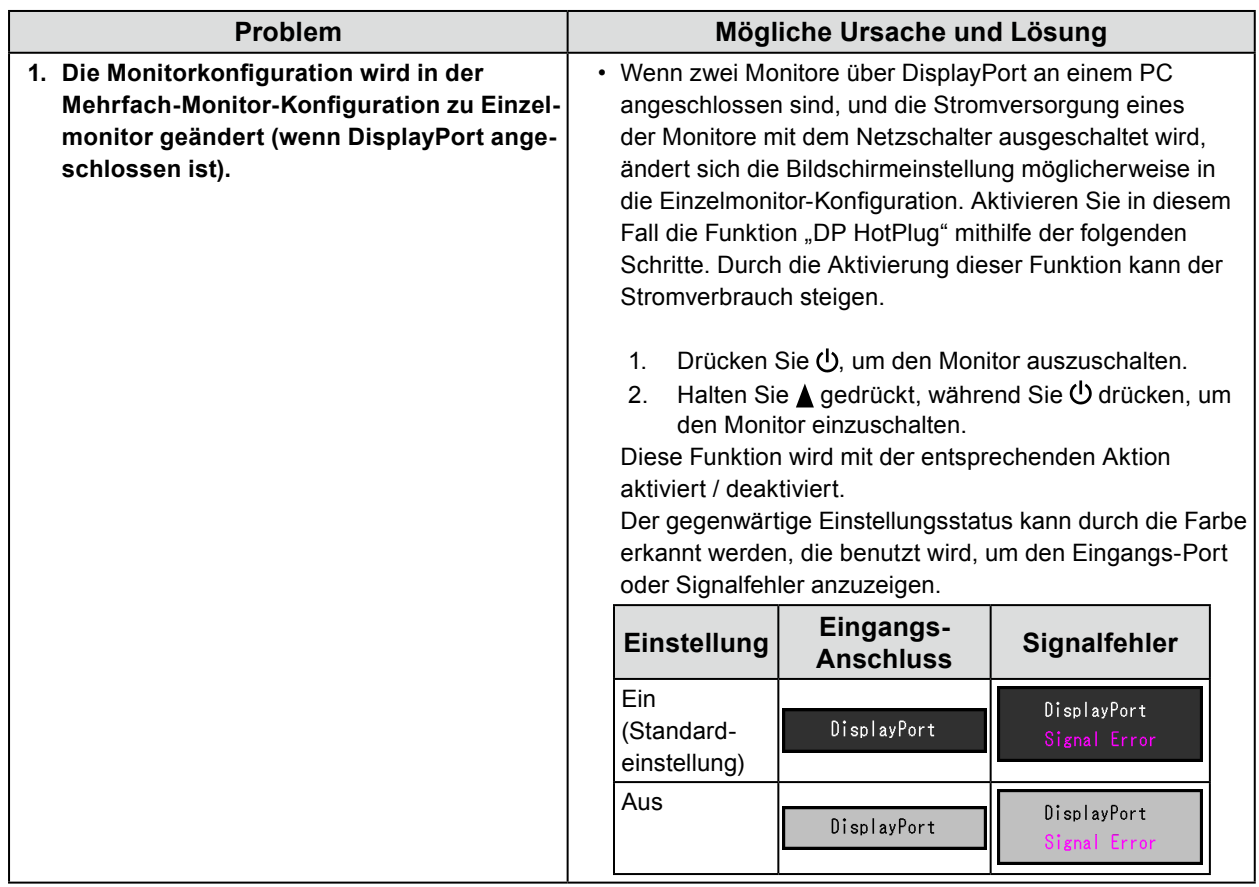

. . .

## **5-4. Bildverarbeitungsprobleme (nur für analog)**

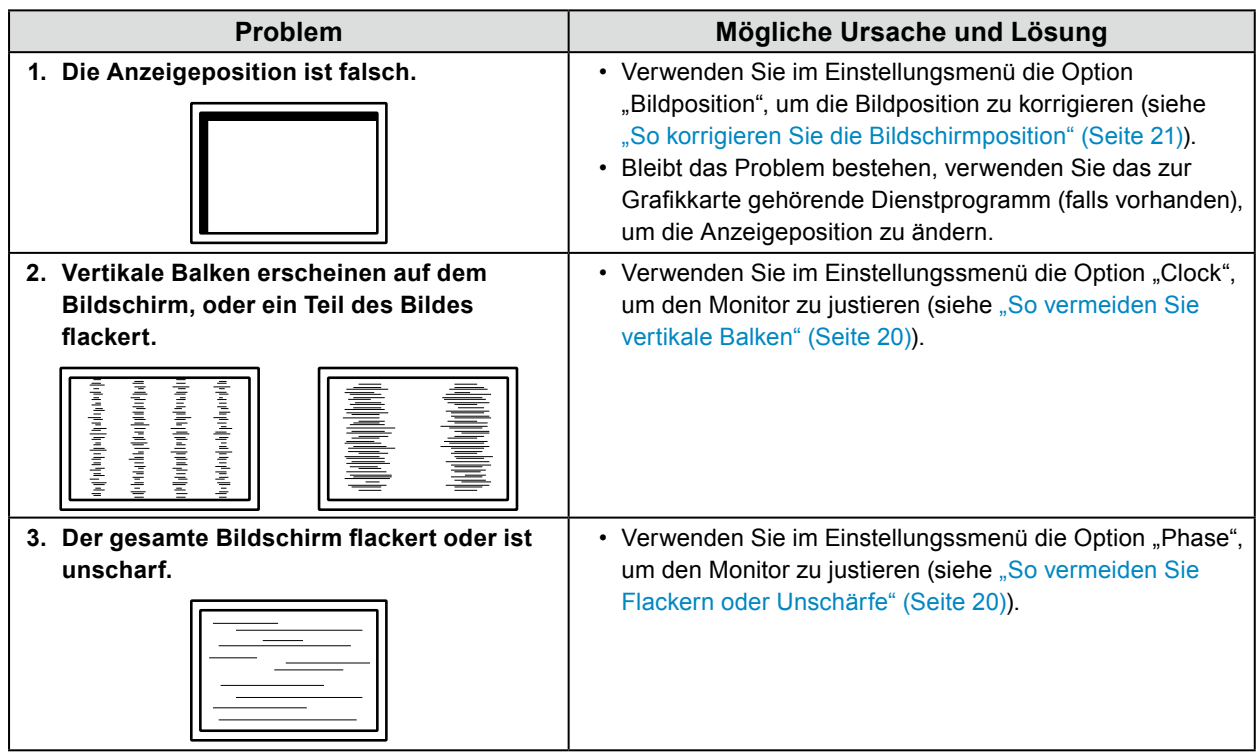

## **5-5. Andere Probleme**

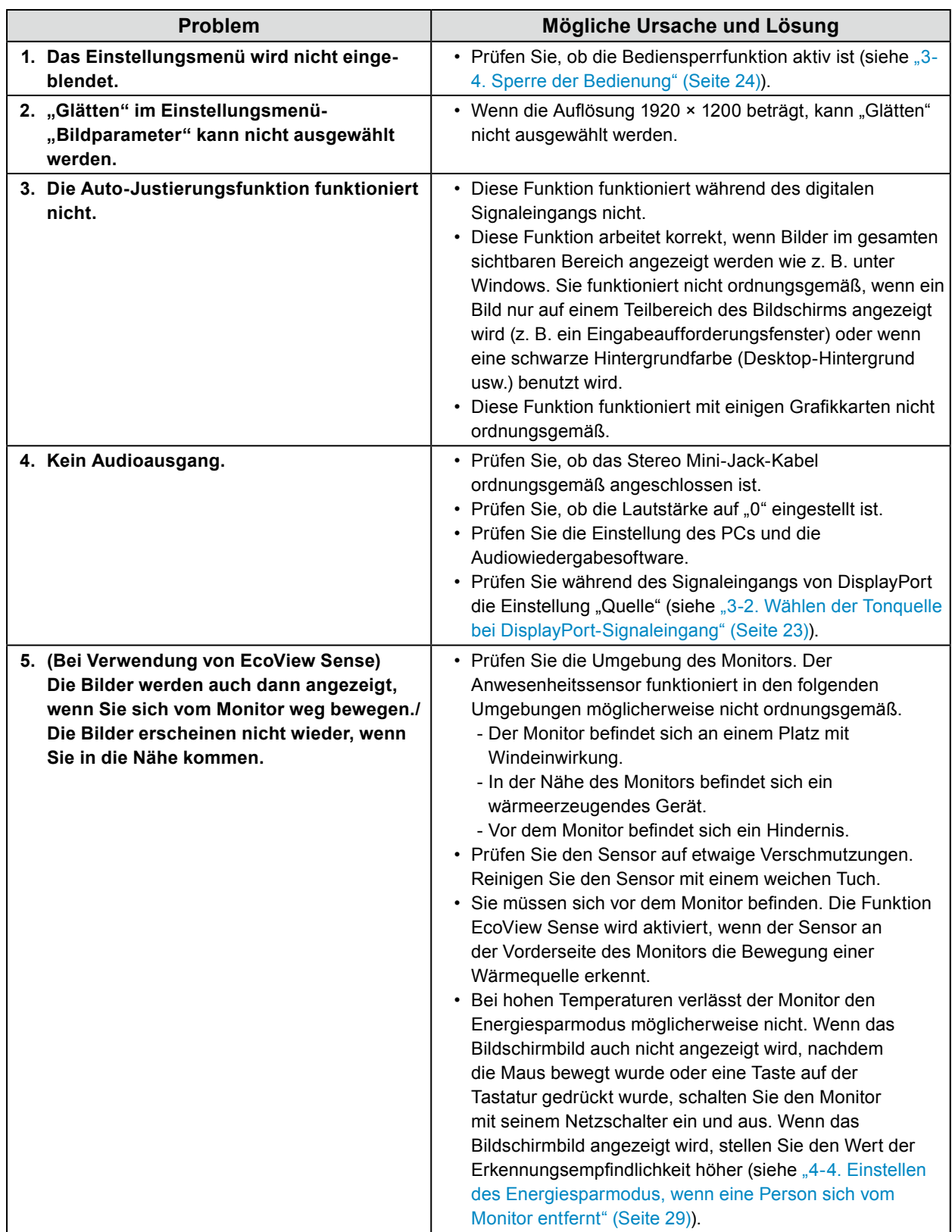

. . . . . . . . . . . . . .

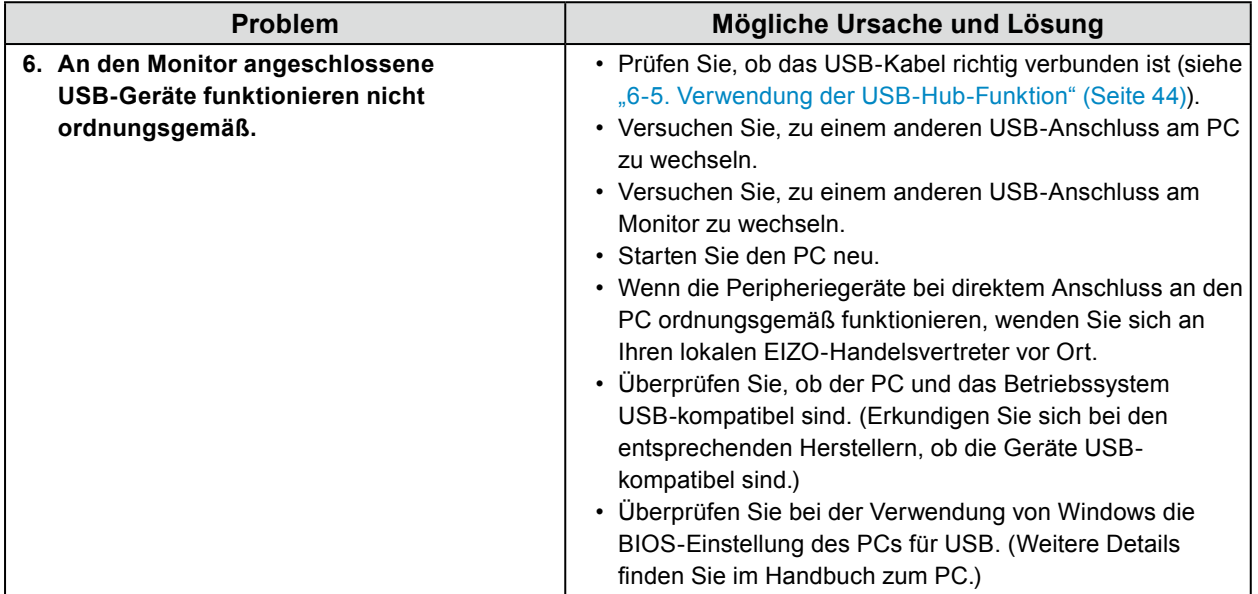

# **Kapitel 6 Referenz**

## **6-1. Anbringen des optionalen Schwenkarms**

<span id="page-36-0"></span>Durch Abnehmen des Standfußelements kann ein optionaler Schwenkarm (oder ein optionaler Standfuß) angebracht werden. Hinweise zu einem passenden optionalen Schwenkarm (oder optionalen Standfuß) finden Sie auf unserer Website.<http://www.eizoglobal.com>

#### **Achtung**

- Wenn Sie einen Schwenkarm oder einen Standfuß anbringen, befolgen Sie die Anweisungen im jeweiligen Benutzerhandbuch.
- Wenn Sie den Schwenkarm oder Standfuß eines anderen Herstellers verwenden, achten Sie im Voraus darauf, dass er dem VESA-Standard entspricht. Verwenden Sie die Schrauben, die das Gerät und den Standfuß sichern.
	- Lochabstand für die Schrauben: 100 mm × 100 mm
	- Stärke der Platte: 2,6 mm
- Ausreichende Stabilität, um das Gewicht des Monitors (außer dem Standfuß) und Zubehör wie Kabel zu tragen.
- Wenn Sie einen Schwenkarm oder Standfuß verwenden, bringen Sie ihn so an, dass der Monitor in den folgenden Winkeln geneigt werden kann.
- Nach oben 45˚, nach unten 45˚ (horizontales Display, vertikales Display um 90 Grad im Uhrzeigersinn gedreht)
- Schließen Sie die Kabel nach dem Befestigen eines Schwenkarms oder Standfußes an.
- Bewegen Sie den entfernten Standfuß nicht nach oben oder unten. Dies kann zu Verletzungen oder Schäden am Gerät führen.
- Der Monitor und der Schwenkarm oder Standfuß sind schwer. Wenn sie herunterfallen, kann dies zu Verletzungen oder Schäden am Gerät führen.
- Wenn Sie den Monitor auf Hochformatanzeige einstellen möchten, drehen Sie die Bildparameter um 90˚ im Uhrzeigersinn.

### **Vorgehensweise**

### **1. Legen Sie den LCD-Monitor auf ein weiches Tuch, das auf einer stabilen Unterlage ausgebreitet ist, und zwar mit der Displayoberfläche nach unten.**

### **2.Entfernen Sie den Standfuß.**

Sie benötigen dafür einen Schraubendreher. Lösen Sie mit dem Schraubendreher die (vier) Schrauben, die das Gerät und den Standfuß verbinden.

### **3. Bringen Sie den Schwenkarm oder Standfuß am Monitor an.**

Befestigen Sie den Monitor mithilfe der im Benutzerhandbuch des Schwenkarms oder Standfußes angegebenen Schrauben am Schwenkarm oder Standfuß.

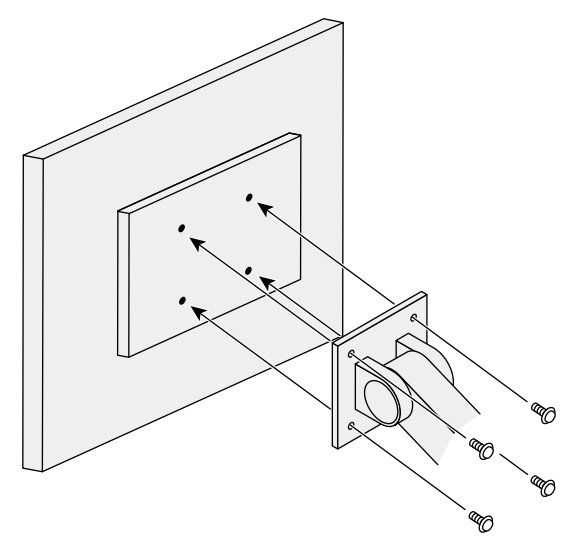

## **6-2. Abnehmen/Anbringen des Sockels des Standfußes**

### **Abnehmverfahren**

Der Sockel des Standfußes, der beim Setup angebracht wurde, kann durch die folgenden Arbeitsschritte abgenommen werden.

- **1. Legen Sie den LCD-Monitor auf ein weiches Tuch, das auf einer stabilen Unterlage ausgebreitet ist. Das Display muss dabei nach unten zeigen.**
- **2. Drehen Sie die Befestigungsschraube am Sockel des Standfußes, um sie abzunehmen.**

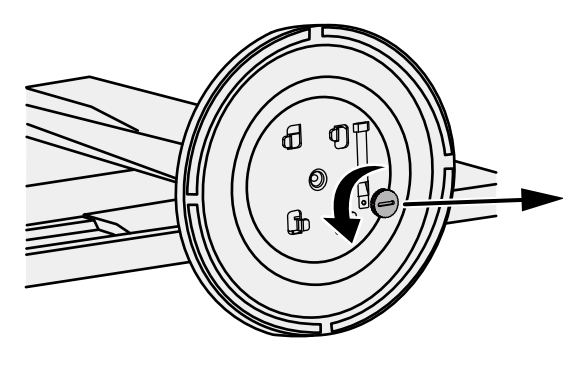

#### **Hinweis**

• Die Befestigungsschraube kann mit der Hand herausgedreht werden. Ist die Schraube zu fest angezogen, verwenden Sie eine Münze oder einen Schlitzschraubendreher.

**3. Drehen Sie den Sockel des Standfußes gegen den Uhrzeigersinn, um ihn abzunehmen.**

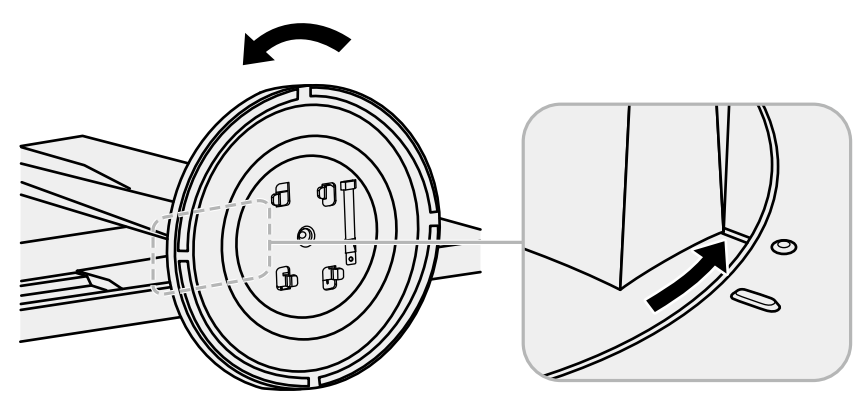

#### **Hinweis**

• Befestigen Sie die Befestigungsschraube am Sockel des Standfußes für die nächste Verwendung des Standfußes.

### **Anbringverfahren**

Der Sockel des Standfußes kann - nachdem er entfernt worden ist - durch die folgenden Arbeitsschritte wieder an den Monitor angebracht werden.

- **1. Prüfen Sie, dass die Befestigungsschraube fest an der Unterseite des Sockels des Standfußes befestigt ist.**
- **2.Setzen Sie den Sockel des Standfußes auf eine stabile Oberfläche.**

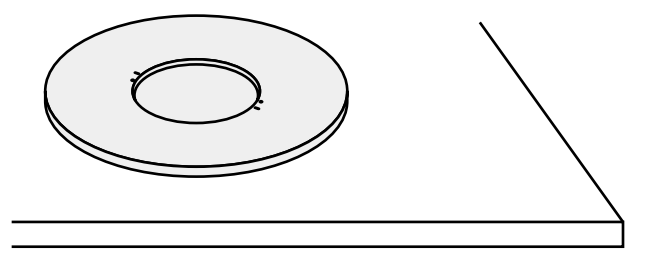

**3. Führen Sie die Klammer des Standfußes in den Sockel des Standfußes ein.**

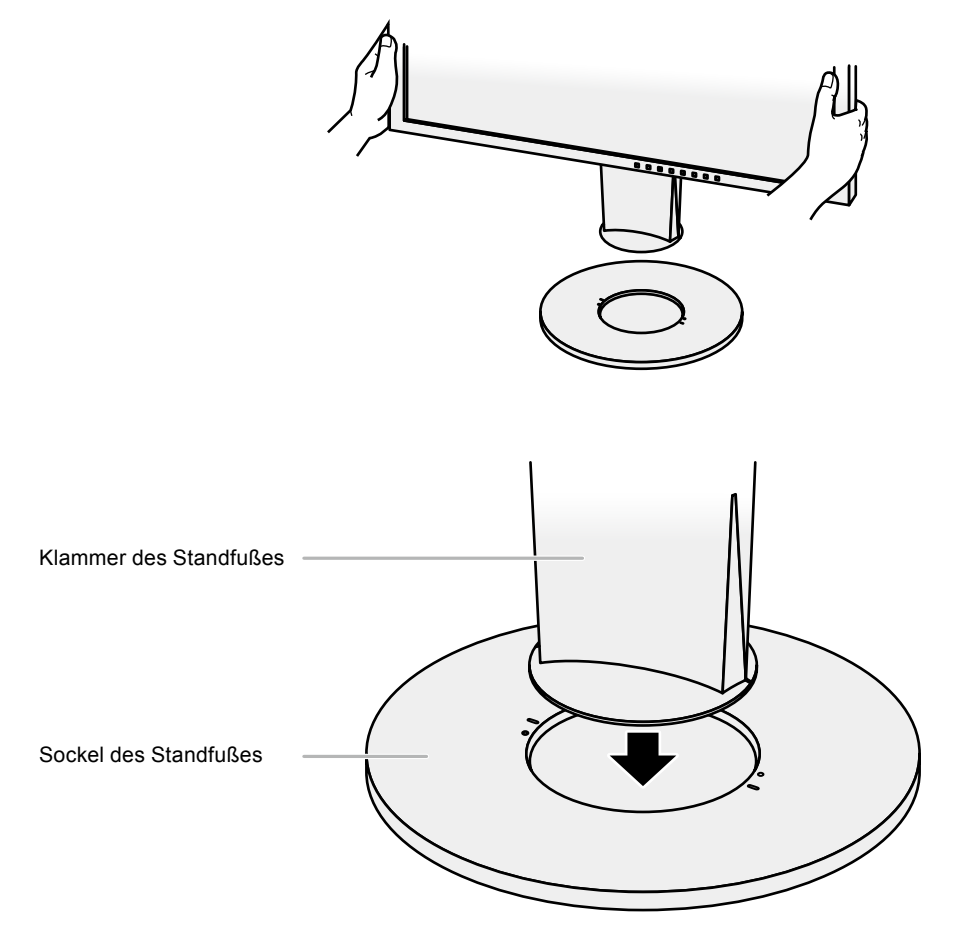

**4. Drehen Sie die Klammer des Standfußes im Uhrzeigersinn, bis sie einrastet.**

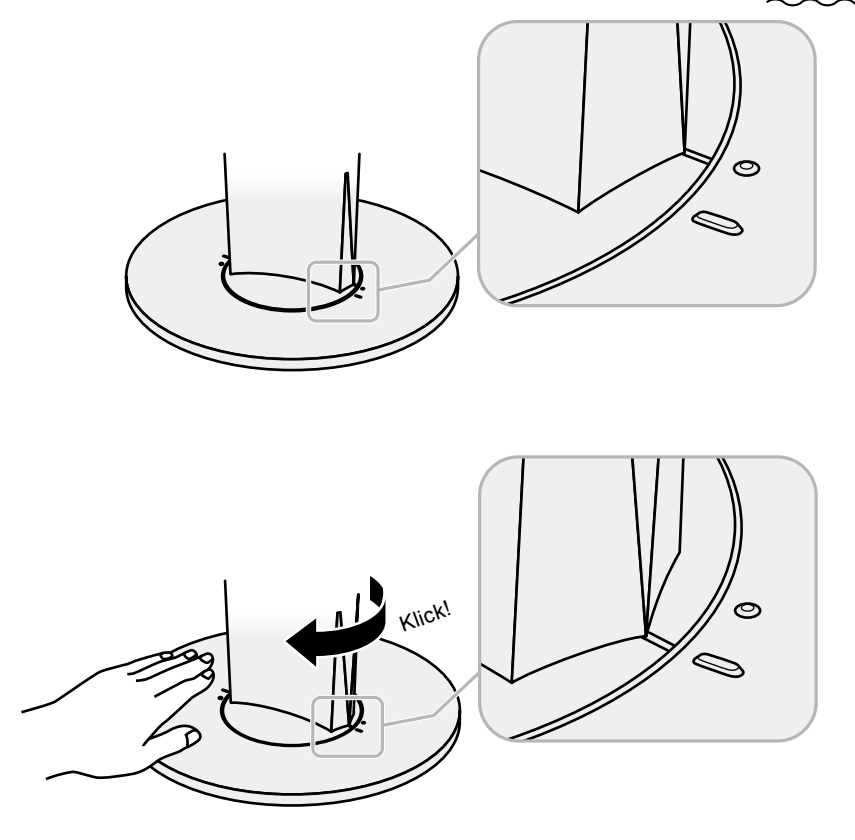

## **6-3. Anbringen/Abnehmen der Kabelabdeckung**

<span id="page-40-0"></span>Eine Kabelabdeckung ist im Lieferumfang des Produkts enthalten. Verwenden Sie den Halter, um die am Monitor angeschlossenen Kabel zu organisieren.

### **Anbringverfahren**

- **1. Führen Sie die Kabel durch die Kabelabdeckung.**
- **2.Schließen Sie den Kabelhalter.**

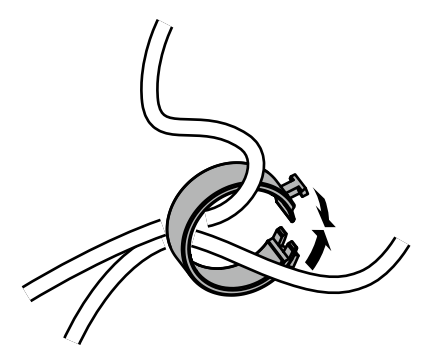

**3. Befestigen Sie den geschlossenen Kabelhalter am Standfuß.**

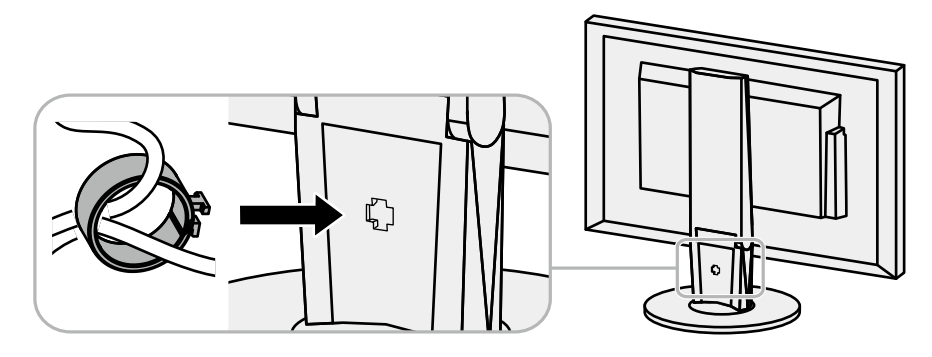

#### **Hinweis**

• Der Kabelhalter kann entweder lotrecht oder parallel zum Standfuß eingesetzt werden. Ändern Sie die Richtung der Kabelabdeckung entsprechend den Bedingungen der Kabel.

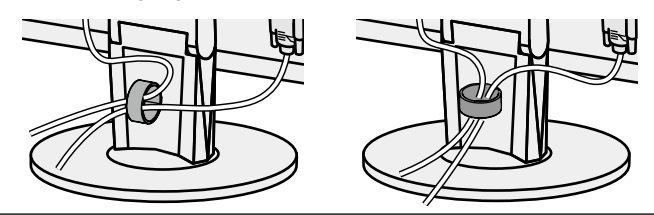

### **Abnehmverfahren**

- **1. Schließen Sie den Kabelhalter.**
- **2.Entfernen Sie den geschlossenen Kabelhalter vom Standfuß.**

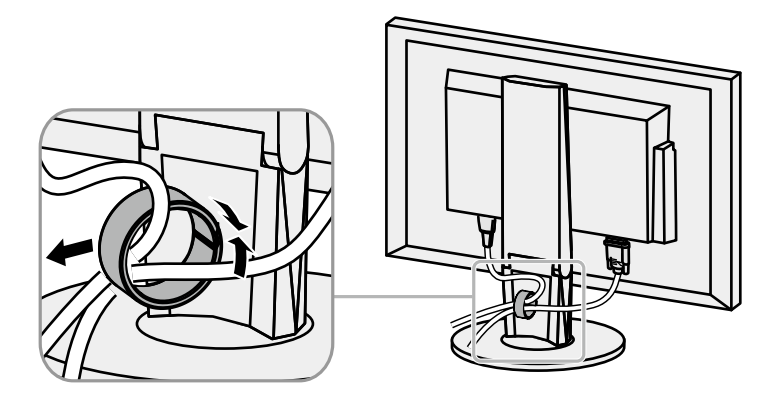

## **6-4. Anschließen mehrerer PCs**

Das Produkt hat mehrere Anschlüsse zu Pcs und ermöglicht Ihnen das Umschalten der jeweiligen Anschlüsse für die Anzeige.

### **Beispiele für den Anschluss**

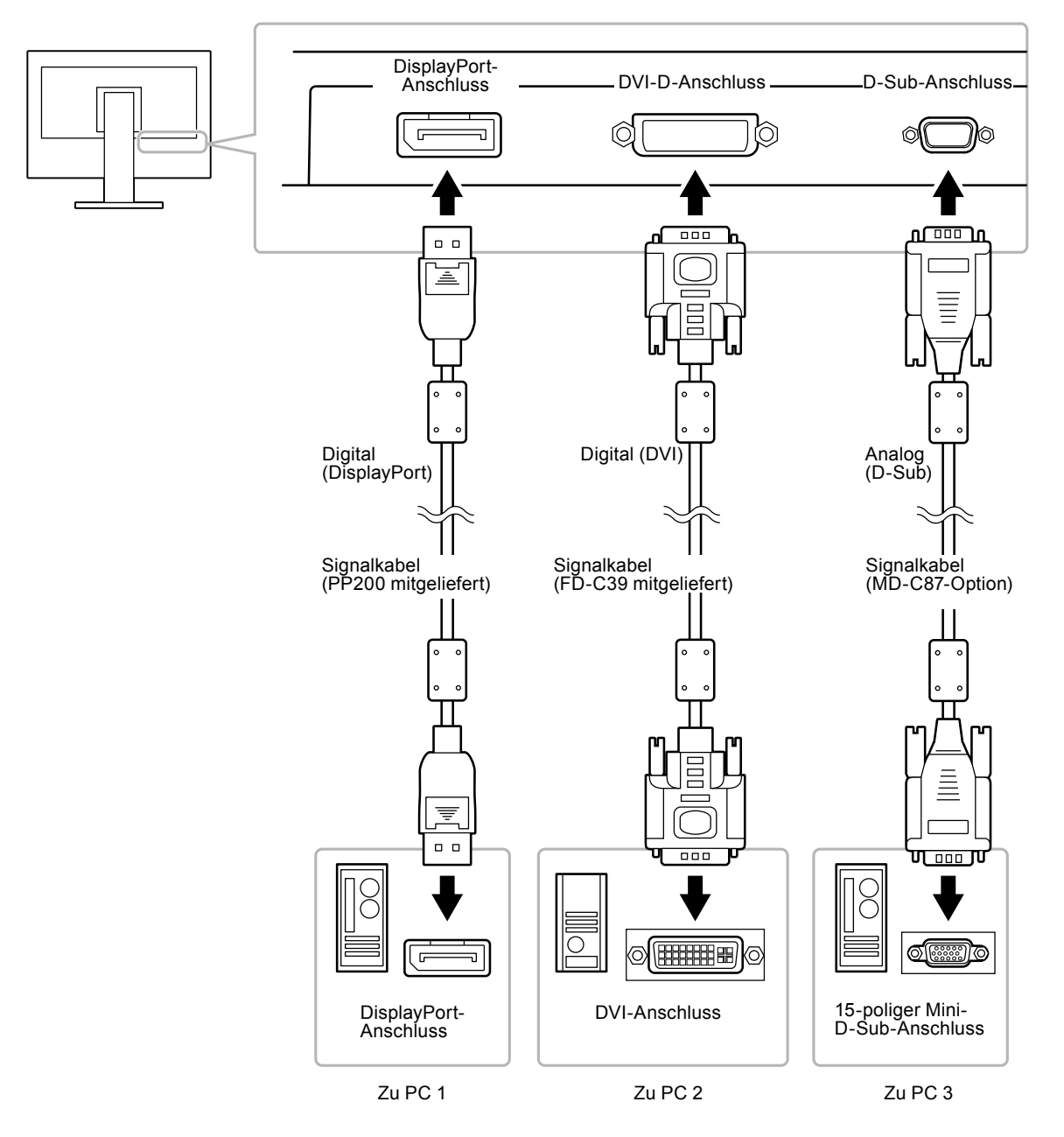

### **●So wechseln Sie zwischen Eingangssignalen**

<span id="page-42-0"></span>Das Eingangssignal wechselt bei jedem Drücken von SIGNAL.

Wenn das Signal umgeschaltet wird, wird der Name des aktiven Eingangsanschlusses in der rechten oberen Bildschirmecke angezeigt.

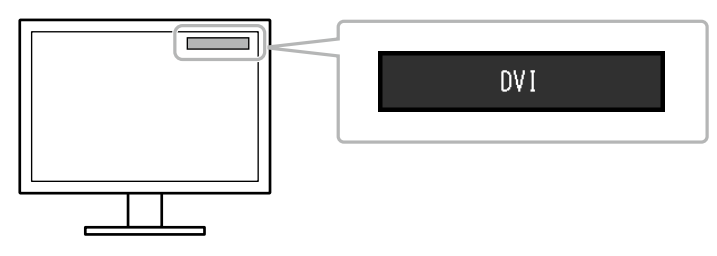

### **●So stellen Sie die Auswahl des Eingangssignals ein**

<span id="page-43-1"></span>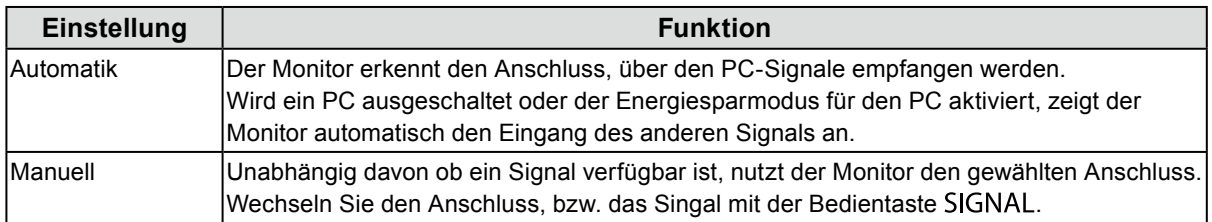

#### **Vorgehensweise**

- 1. Wählen Sie im Justierungsmenü die Option "Monitoreinst.", und drücken Sie ENTER.
- 2. Wählen Sie im Menü "Monitoreinst." die Option "Eingangssignal", und drücken Sie ENTER.
- 3. Wählen Sie mit ▼ oder A die Option "Automatik" oder "Manuell".
- 4. Drücken Sie ENTER, um den Vorgang zu beenden.

#### **Hinweis**

<span id="page-43-0"></span>• Wenn Sie "Automatik" gewählt haben, schaltet der Monitor erst dann auf den Energiesparmodus, nachdem alle angeschlossenen PCs im Energiesparmodus sind oder ausgeschaltet wurden.

## **6-5. Verwendung der USB-Hub-Funktion**

Dieser Monitor verfügt über einen USB-Hub. Er funktioniert bei Anschluss an einen USB-kompatiblen PC wie ein USB-Hub, der die Verbindung mit externen USB-Geräten ermöglicht.

#### **Achtung**

- Dieser Monitor funktioniert je nach PC, Betriebssystem oder Peripheriegerät ggf. nicht. Wenden Sie sich bei Fragen zur USB-Kompatibilität an den entsprechenden Hersteller.
- Auch wenn sich der Monitor im Energiesparmodus befindet, können die mit dem USB-Eingang verbundenen Geräte betrieben werden. Deshalb variiert der Stromverbrauch des Monitors je nach angeschlossenem Gerät auch im Energiesparmodus.
- Ein am USB-Eingang des Monitors angeschlossenes Gerät funktioniert nicht, wenn der Netzschalter des Monitors ausgeschaltet ist.

## **●Verbindung (Einrichten der USB-Funktion)**

- 1. Schließen Sie den Monitor mit dem Signalkabel zunächst an einen PC an, und starten Sie den PC.
- 2. Verbinden Sie mithilfe des USB-Kabels den USB-Eingang des PCs und den USB-Ausgang des Monitors. Die USB-Hub-Funktion wird nach dem Anschließen des USB-Kabels automatisch eingestellt.
- 3. Schließen Sie die externen USB-Geräte an den USB-Eingang des Monitors an.

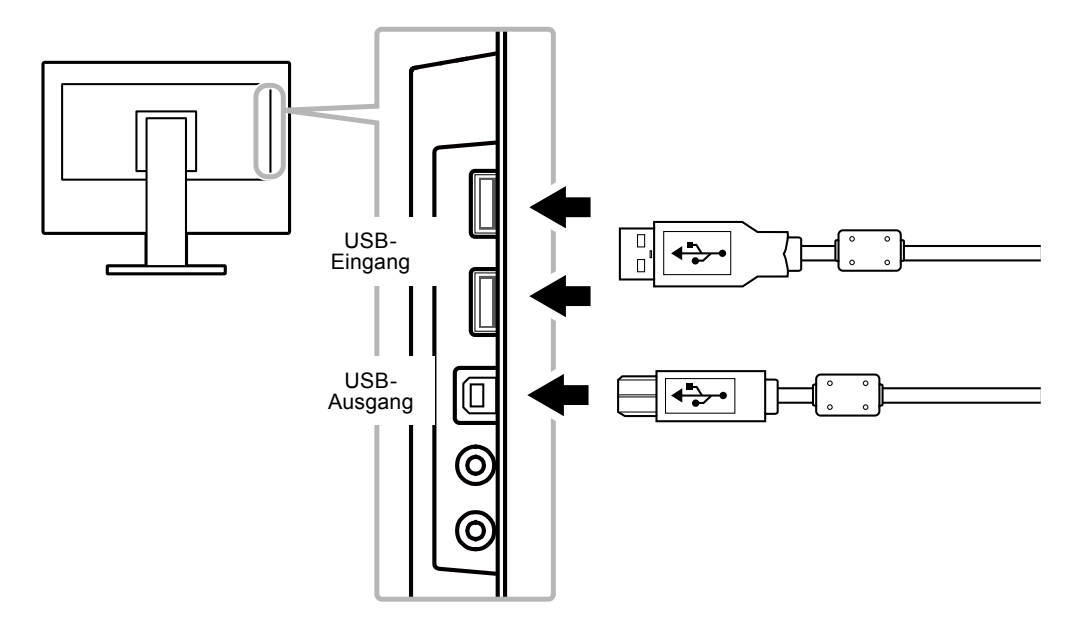

## **6-6. Anzeige von Monitorinformationen**

<span id="page-44-0"></span>Mit dieser Funktion können Sie den Modellbezeichnung, die Seriennummer, die Nutzungsdauer, die Auflösung sowie das Eingangssignal anzeigen.

#### **Vorgehensweise**

1. Wählen Sie im Einstellungsmenü die Option "Informationen", und drücken Sie ENTER. Das Menü "Informationen" wird eingeblendet.

#### **Achtung**

• Wenn Sie den Monitor zum ersten Mal einschalten, beträgt die Nutzungsdauer aufgrund von Werkskontrollen möglicherweise mehr als 0.

## **6-7. Technische Daten**

<span id="page-45-0"></span>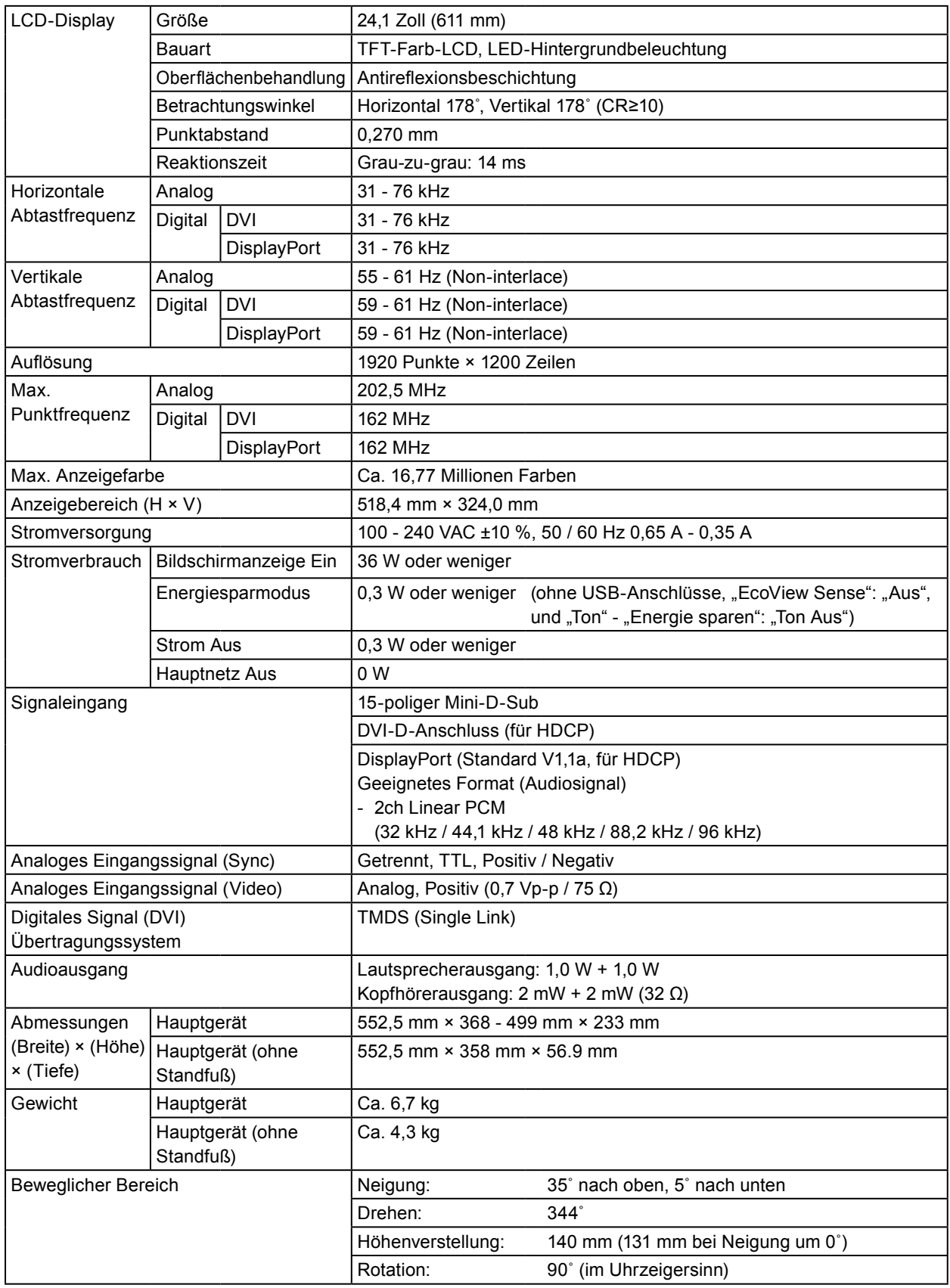

. . . . . . . . . . . . . .

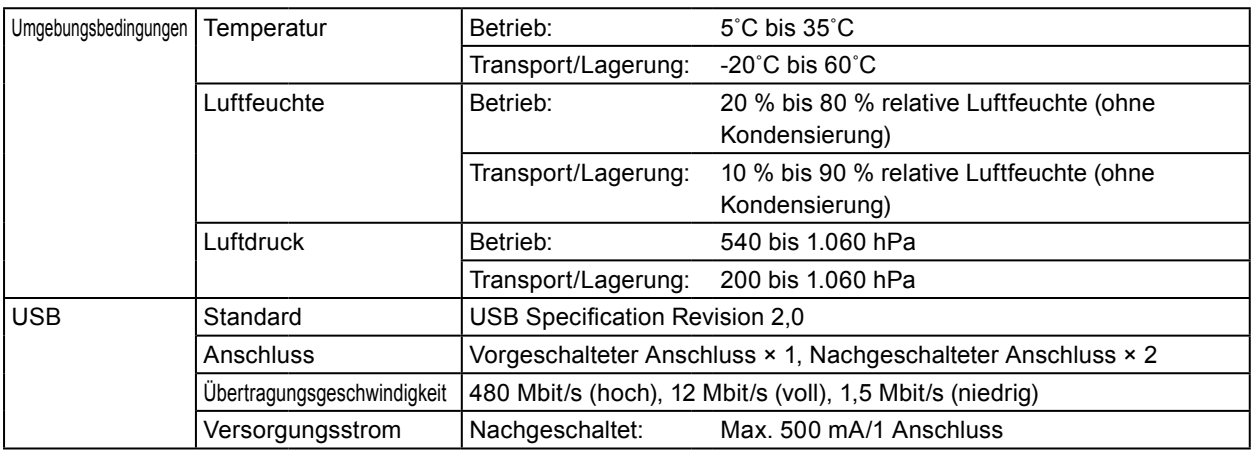

## **●Zubehör**

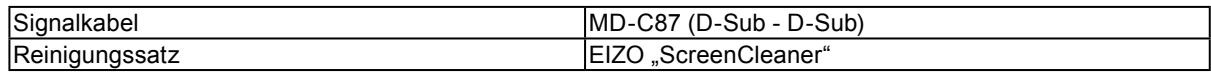

Die aktuellsten Informationen zum Zubehör finden Sie auf unserer Website. <http://www.eizoglobal.com>

# **Anhang**

## **Marke**

Die Bezeichnungen HDMI und HDMI High-Definition Multimedia Interface sowie das HDMI-Logo sind Marken oder eingetragene Marken von HDMI Licensing, LLC in den Vereinigten Staaten und anderen Ländern.

Das DisplayPort Compliance Logo und VESA sind eingetragene Marken der Video Electronics Standards Association.

Das SuperSpeed USB Trident-Logo ist eine eingetragene Marke von USB Implementers Forum, Inc.

DICOM ist die eingetragene Marke von National Electric Manufacturers Association für dessen Standard-Publikationen im Bereich digitaler Kommunikation medizinischer Informationen.

Kensington und Microsaver sind eingetragene Marken der ACCO Brands Corporation.

Thunderbolt ist eine Marke der Intel Corporation in den USA und/oder anderen Ländern.

Microsoft und Windows sind eingetragene Marken der Microsoft Corporation in den USA und anderen Ländern.

Adobe ist eine eingetragene Marke von Adobe Systems Incorporated in den USA und anderen Ländern. Apple, macOS, Mac OS, OS X, Macintosh und ColorSync sind eingetragene Marken der Apple Inc. EIZO, das EIZO Logo, ColorEdge, CuratOR, DuraVision, FlexScan, FORIS, RadiCS, RadiForce, RadiNET, Raptor und ScreenManager sind eingetragene Marken der EIZO Corporation in Japan und anderen Ländern.

ColorEdge Tablet Controller, ColorNavigator, EcoView NET, EIZO EasyPIX, EIZO Monitor Configurator, EIZO ScreenSlicer, G-Ignition, i•Sound, Quick Color Match, RadiLight, Re/Vue, Screen Administrator, Screen InStyle und UniColor Pro sind Marken der EIZO Corporation.

Alle anderen Marken und Produktnamen sind Marken oder eingetragene Marken ihrer jeweiligen Inhaber.

## **Lizenz**

Die für dieses Produkt verwendete Bitmap-Schriftart wurde von Ricoh Industrial Solutions Inc. entworfen.

## **ENERGY STAR**

Als Partner von ENERGY STAR erfüllt EIZO Corporation für dieses Produkt die Richtlinien für Energieeffizienz von ENERGY STAR.

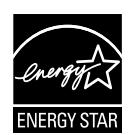

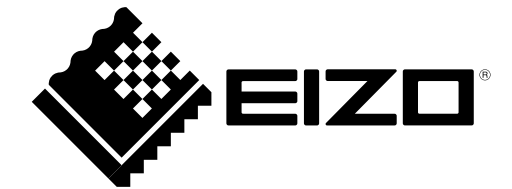

03V27353A1 UM-EV2430